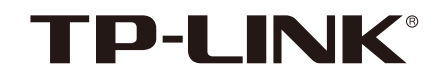

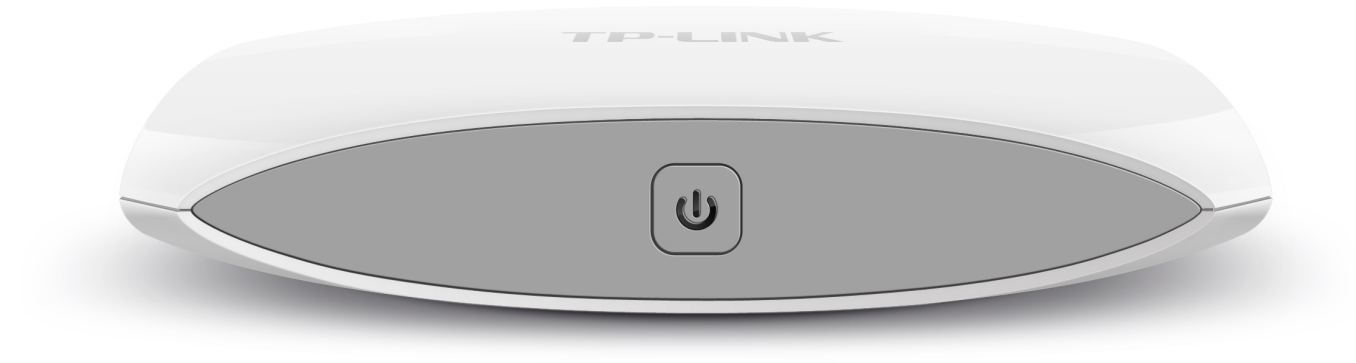

## 详细使用指南 TP mini 小白

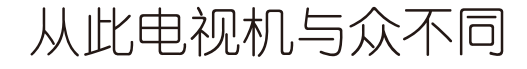

### 使用设备前,请详细阅读本指南

欢迎使用 TP-LINK 多媒体互联网终端产品 TP mini 小白 。使 用设备前,请先详细阅读本指南,以确保安全和正确使用。

- 本指南的描述基于设备的默认设定。
- 本指南中的所有图片可能与实际产品的外观不同,请以 设备实物为准。
- 本指南中的内容可能与服务提供商或服务提供商的软件 不同。如有变更,恕不另行通知。

### 法律声明

- © 2013 深圳市普联技术有限公司。保留所有权利。
- TP·LINK<sup>®</sup>为深圳市普联技术有限公司的注册商标。
- 在文档中提及的其他产品或公司的名称可能是其各自所 有者的商标或商名。
- 在未经 TP-LINK 事先书面许可的情况下, 严禁以任何形 式复制、传递、分发和存储本文档中的任何内容。
- 本文档的内容按产品制造时的状况提供。除非适用的法 律另有规定,否则不对文档的准确性、可靠性和内容做 出任何类型的明确或默许的保证。
- TP-LINK 遵循持续发展的策略。因此, TP-LINK 保留在 预先不通知的情况下,对本文档中描述的任何产品进行 修改和改进的权利。
- 在适用法律允许的最大限度内, 在任何情况下, TP-LINK 或其任何许可证持有方均不对任何数据和收入方面的损 失,或任何特殊、偶然、附带或间接损失承担责任,无 论该损失由何种原因引起。
- 产品的供货情况和相关的应用软件和配件,可能因地区 有异。有关详情,请向 TP-LINK 指定的经销商查询。
- 本产品可能包含受中国或其他国家或地区的出口法律和 法规控制的商品、技术和软件,严禁任何违反法律的转 移行为。

## 客户支持

- 服务热线:400-8863-400
- 服务邮箱: fae@tp-link.com.cn
- 网 址:www.tp-link.com.cn
- 地 址:深圳市南山区科技园中区科苑路 5 号南楼 普联技术有限公司(客服部)
- 邮 编: 518057

### 阅读指导

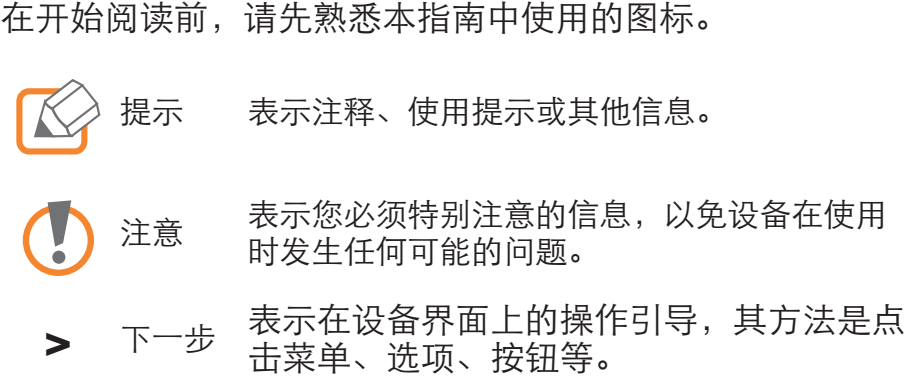

# 目录

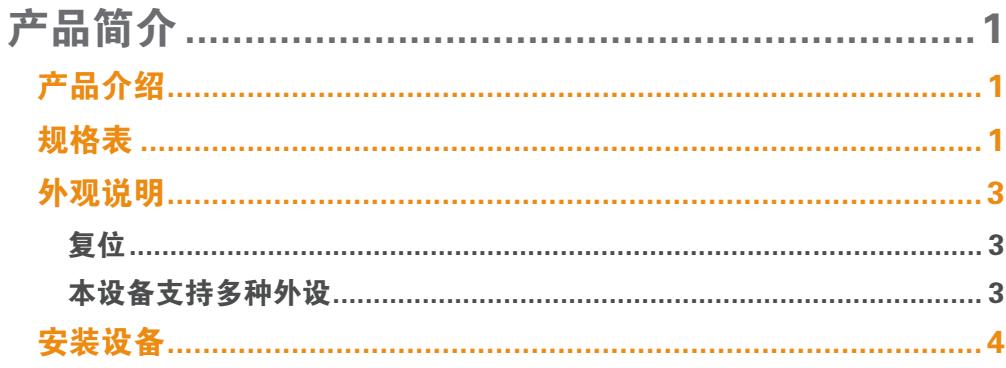

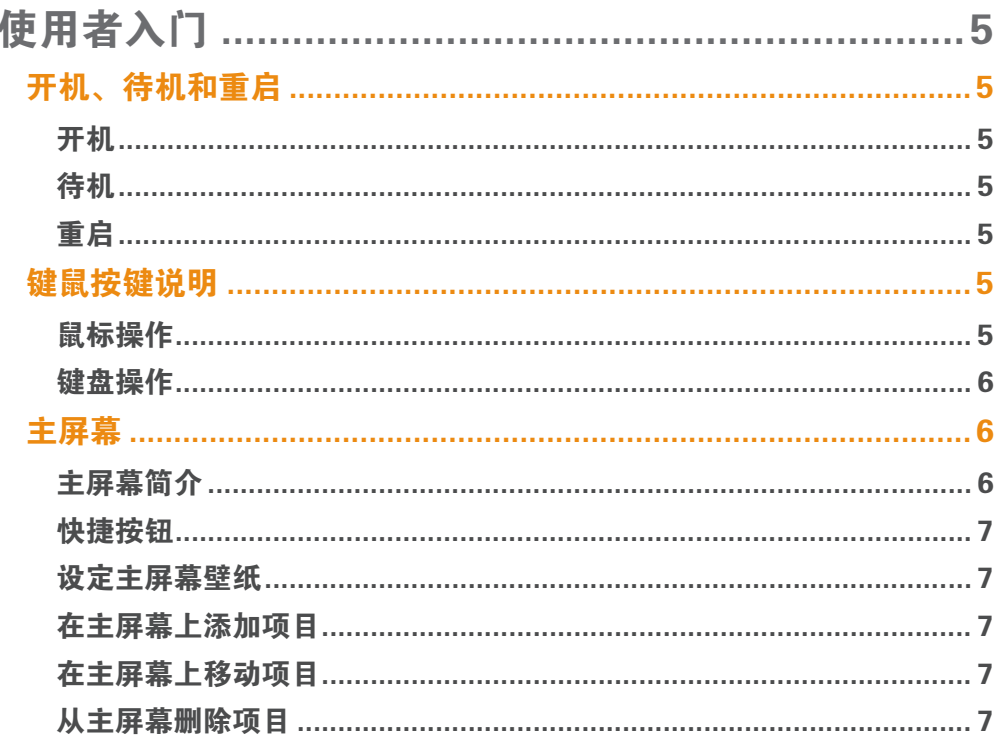

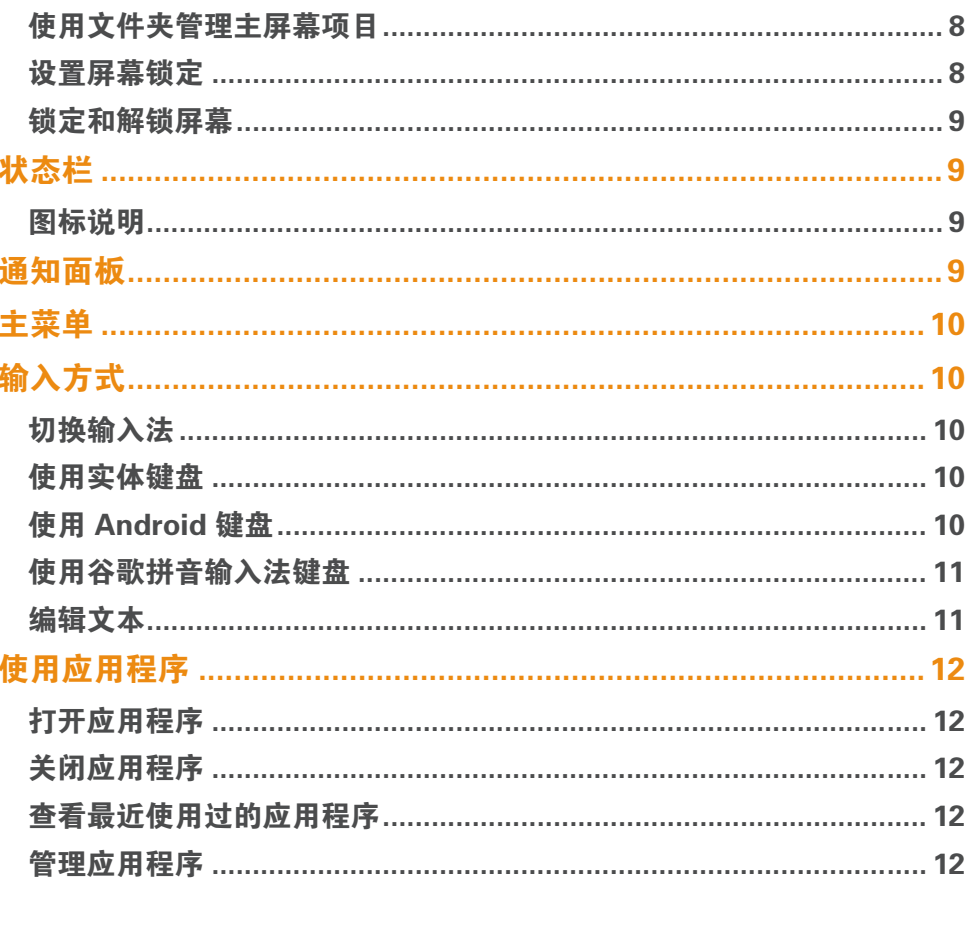

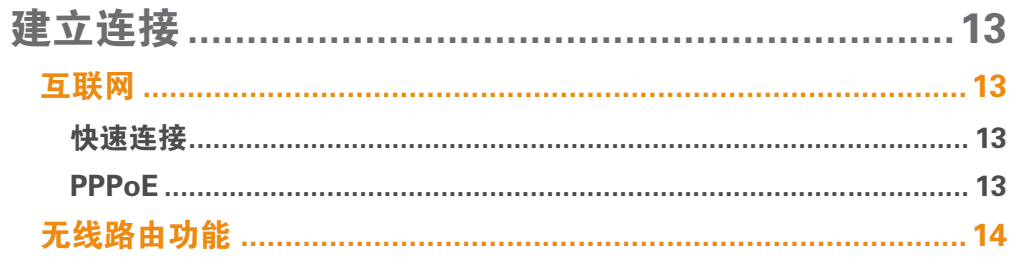

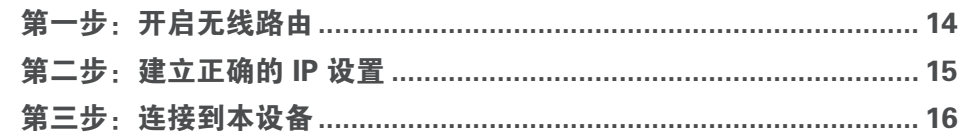

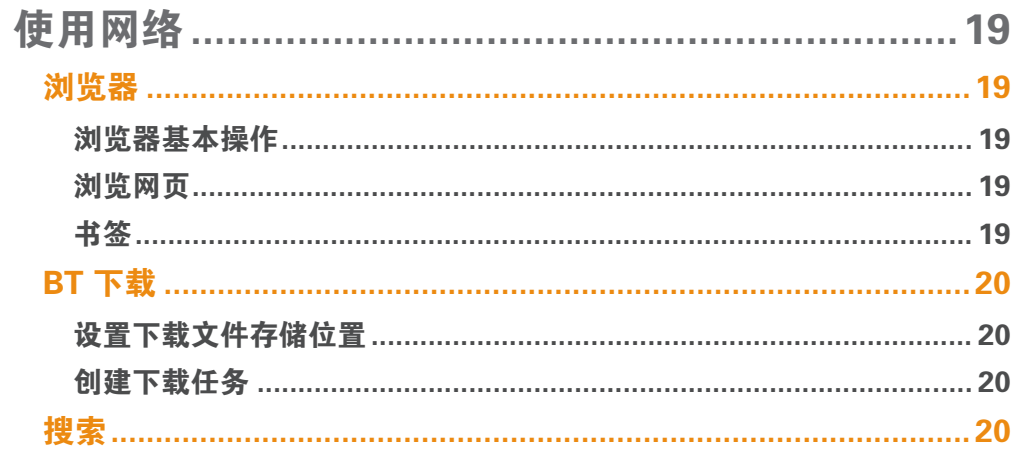

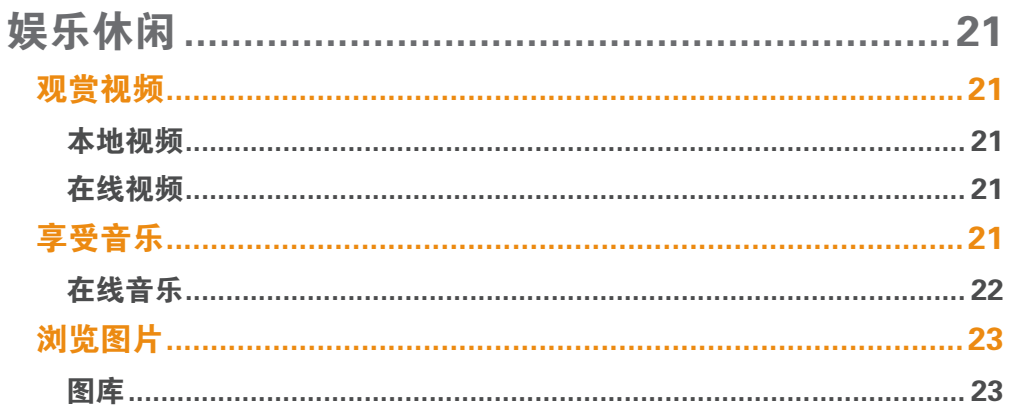

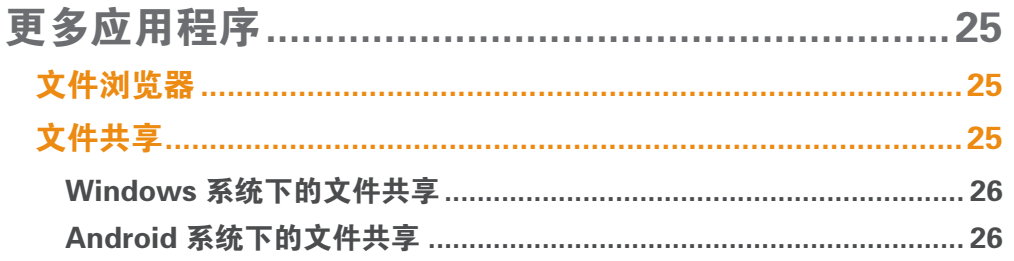

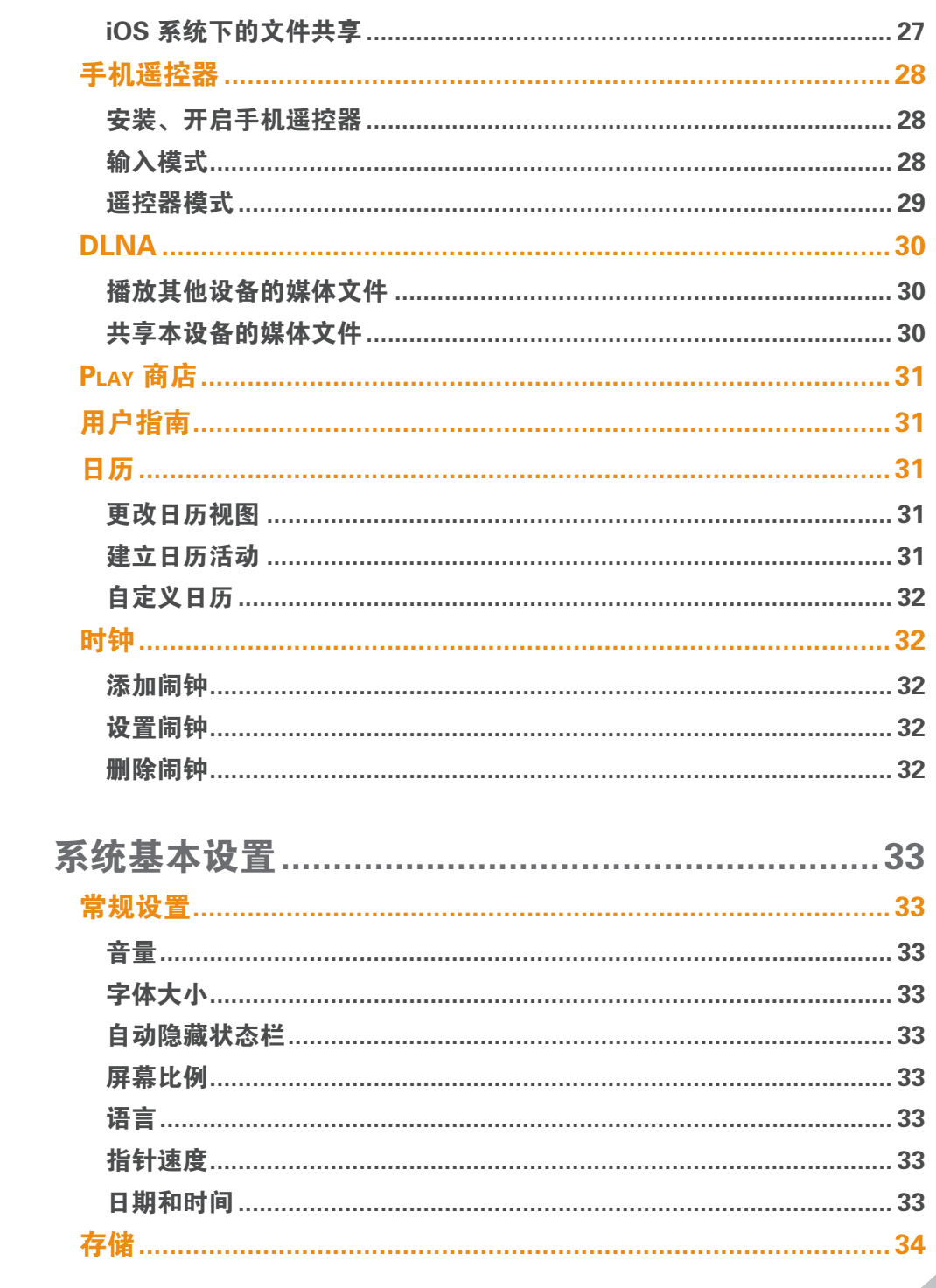

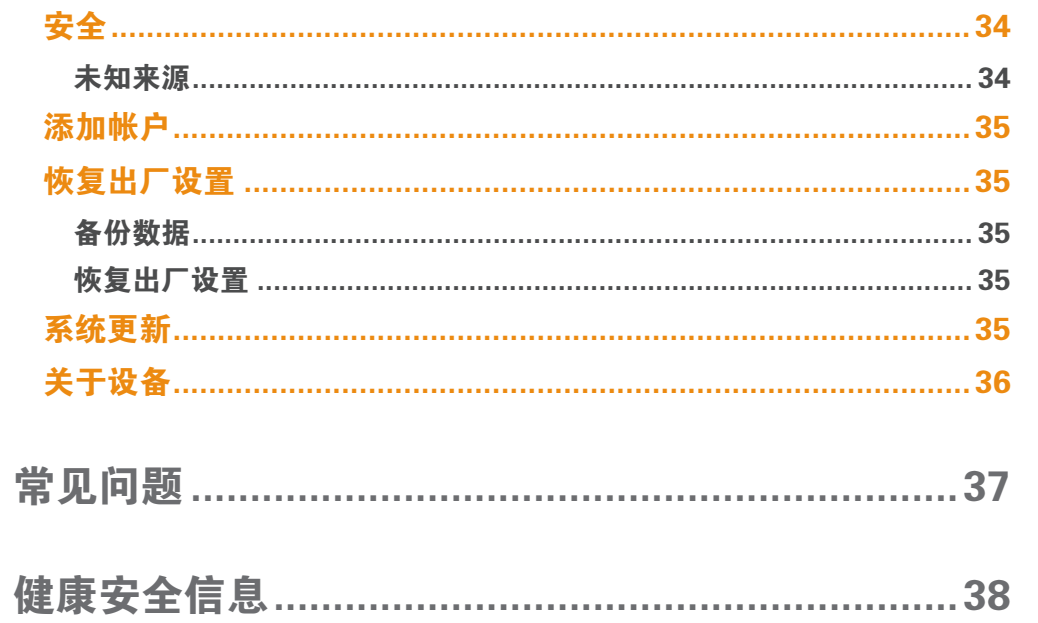

# 产品简介

## 产品介绍

<span id="page-5-0"></span>*1*

本设备是一款以家庭影音娱乐为主的多媒体互联网终端,支 持高清视频播放、网页浏览、图片浏览、多屏互动以及海量 Android 应用下载。

- 通过电视大屏幕显示,外观简约时尚、体积精小、静 音、省电、操作简单便利。
- 支持键盘和鼠标输入、手机遥控器和部分游戏手柄。
- Android 4.1 操作系统, 支持系统在线升级, 可从电子市 场上下载丰富的 Android 应用。
- 本地/在线高清视频播放。
- 支持 DLNA、文件共享传输方式, 让您的手机、平板电 脑与本设备轻松互联。

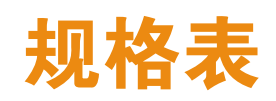

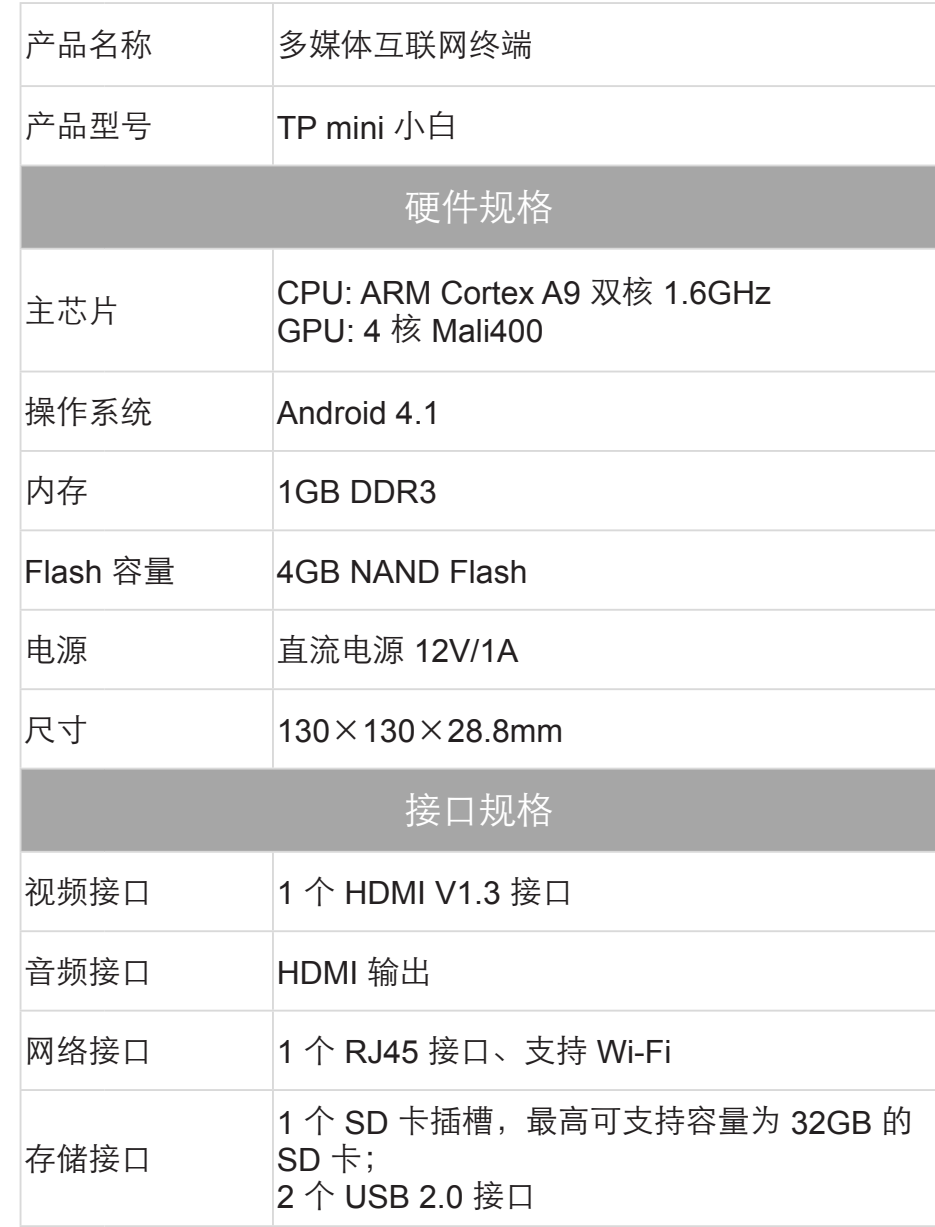

产品简介 1

#### 多媒体规格

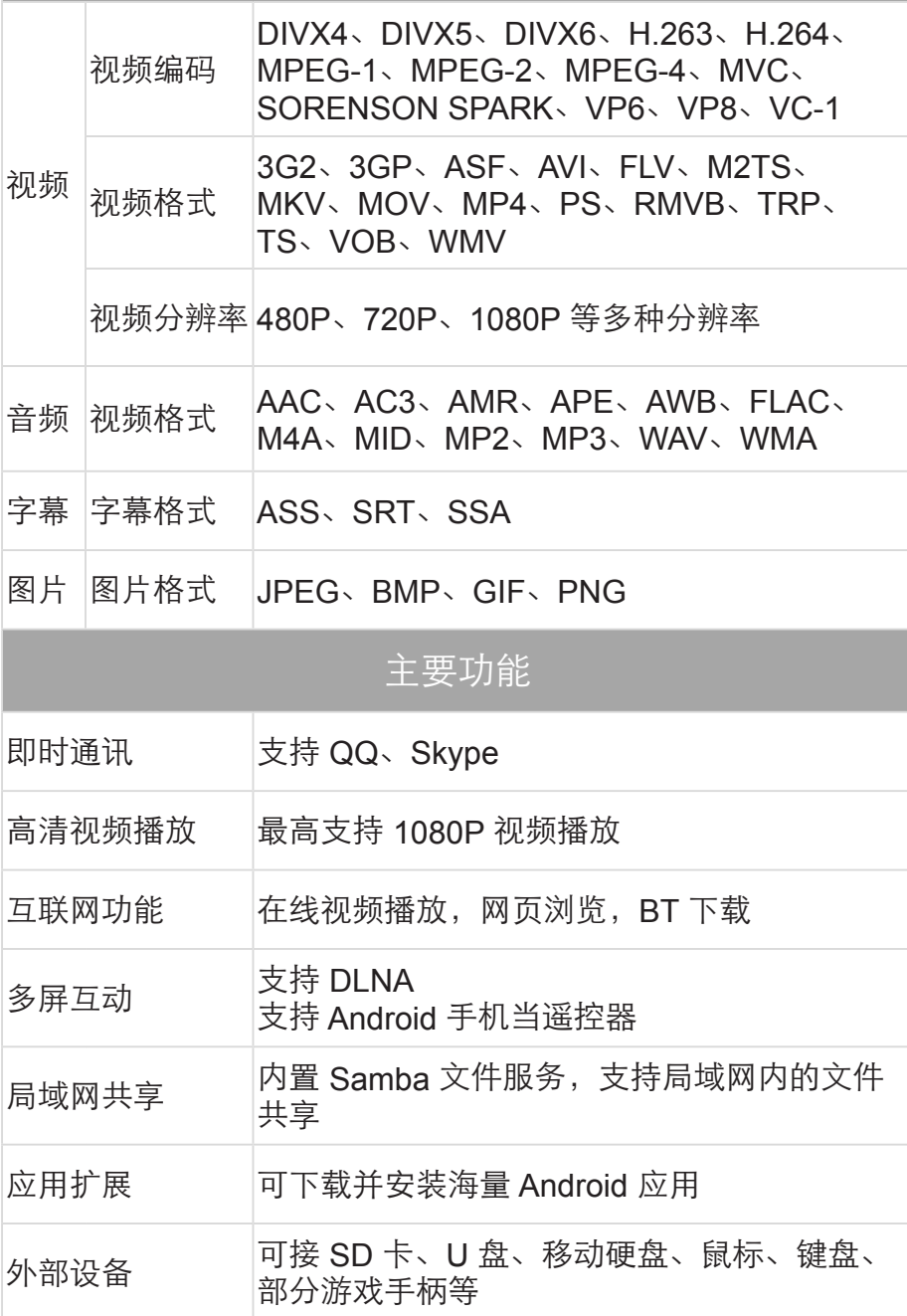

#### 附件

#### 一个电源适配器 一根 HDMI 线 一本快速操作指南 一张产品合格证

## <span id="page-7-0"></span>外观说明

#### 前面板视图

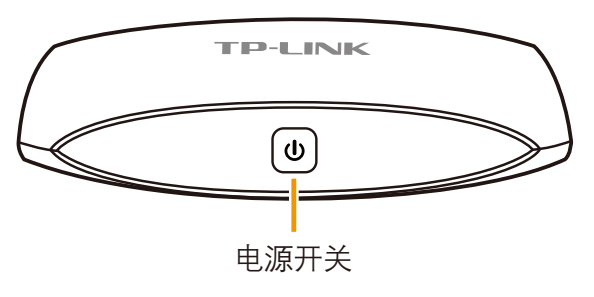

电源开关指示灯状态说明:

- 蓝色常亮:设备正常开启或处于待机状态。
- 蓝色闪烁:设备正在恢复出厂设置。

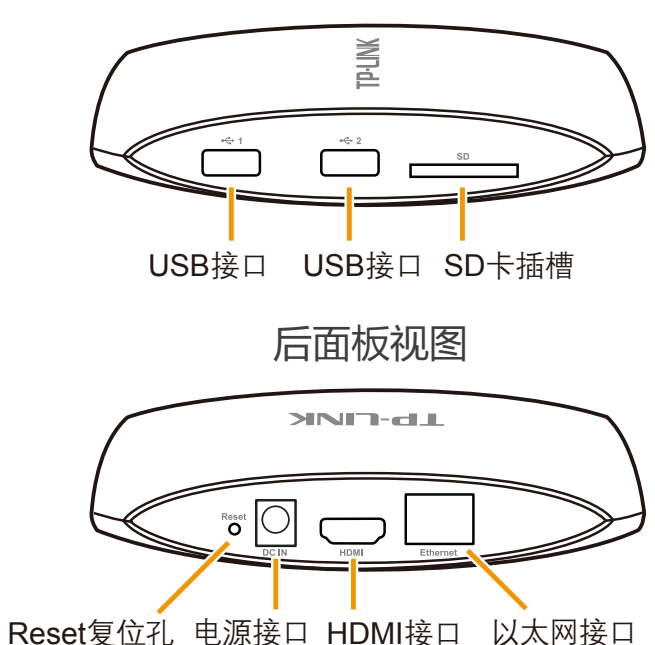

#### 左侧面板视图

## 复位

若在使用过程中出现软件异常造成系统不能启动或不能正常 工作,请在关机后,使用针状物按住设备后面板的 Reset 复 位孔,保持按压的同时按下电源开关键。当电源指示灯亮 时,仅释放电源开关键。当电源指示灯闪烁时,释放Reset 复位孔,系统将开机并恢复出厂设置。

在系统正常的情况下,如需恢复出厂设置,在主屏幕状态 下,点击 •••••• 2 设置 > 备份和重置 > 恢复出厂设置。

## 本设备支持多种外设

- USB 接口: 可连接键盘、鼠标、U盘、移动硬盘、部分 游戏手柄等 USB 类外接设备。
- SD 卡插槽: 可插入 SD 卡作为存储设备。
	- 外部存储设备(如 SD 卡、U盘、移动硬盘等)必须卸载 后才能拔除。直接拔除可能导致数据损坏或设备无法正常 识别。卸载方法:在主屏幕状态下,点击 |||| > 设置>存储 进入存储设置界面,在对应存储设备下点击卸载存储设 备。

产品简介

<span id="page-8-0"></span>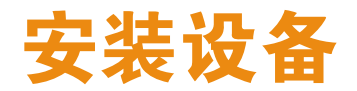

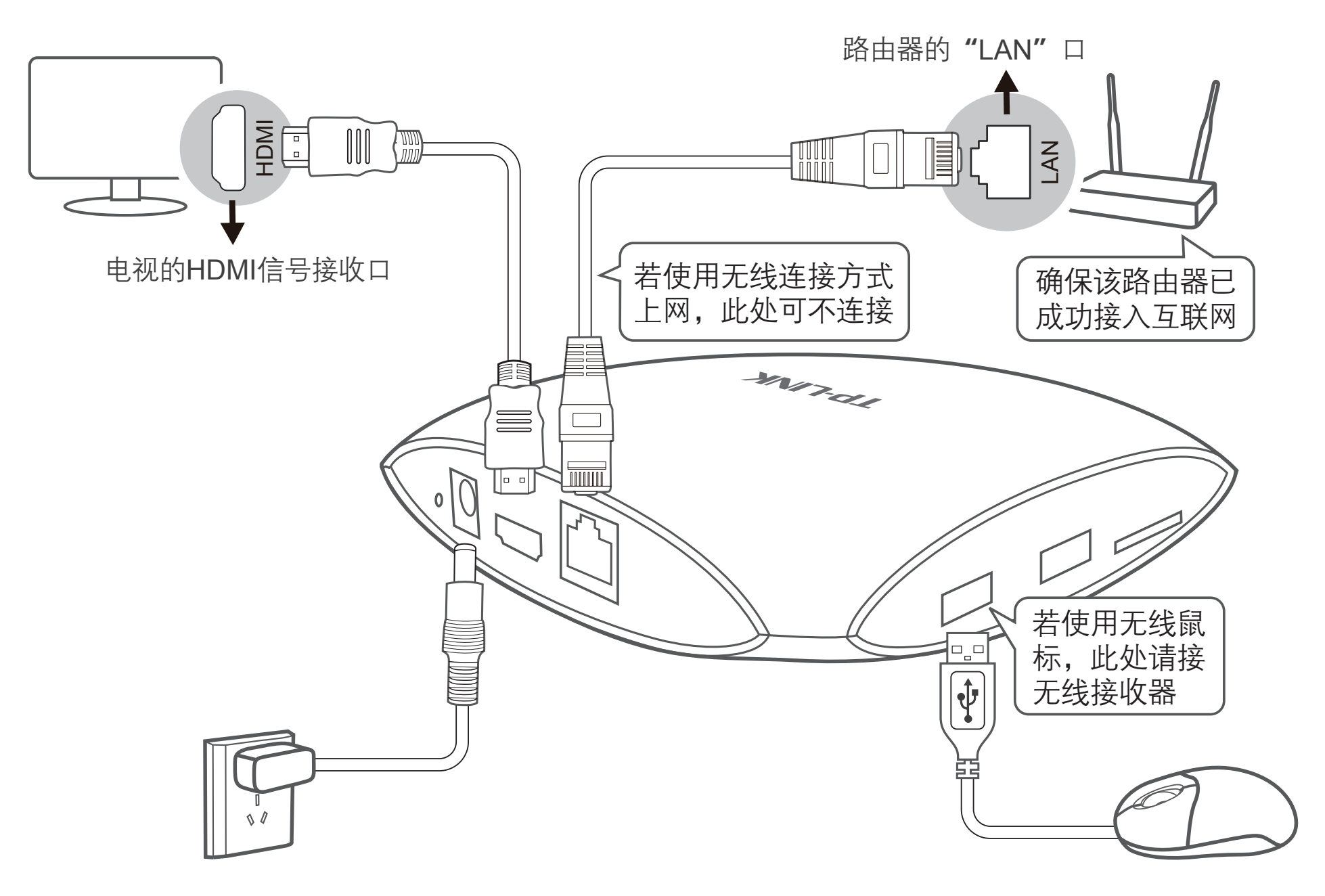

产品简介 4

使用者入门

## 开机、待机和重启

### 开机

<span id="page-9-0"></span>*2*

接通外部电源后,长按电源开关键直到电源指示灯亮,释放 按键即可开启设备,显示开机画面。

可通过以下任一方式关闭设备:

- 点击快捷按钮 ,在弹出的选项菜单中选择关机 > 确 定。
- 长按电源开关键直到电源指示灯灭, 释放按键即可关闭 设备。

## 待机

长时间不使用设备时可使其待机,以减少耗电,延长设备寿 命。可通过以下任一方式待机:

- 点击快捷按钮 (b), 在弹出的选项菜单中选择待机。
- 短按电源开关键。

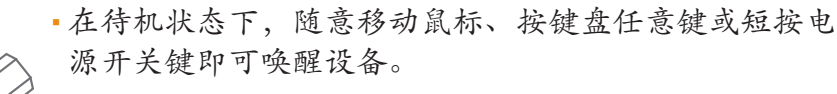

▪ 唤醒过程可能需要几秒时间,请稍候。不要多次短按电 源开关键,否则可能导致唤醒失败。

### 重启

若需重新启动设备,请点击快捷按钮(!),在弹出的选项菜单 中洗择重新启动。

## 键鼠按键说明

键盘和鼠标是本设备的基本输入设备,了解其操作方式,可 更轻松的使用项目或执行功能。

## 鼠标操作

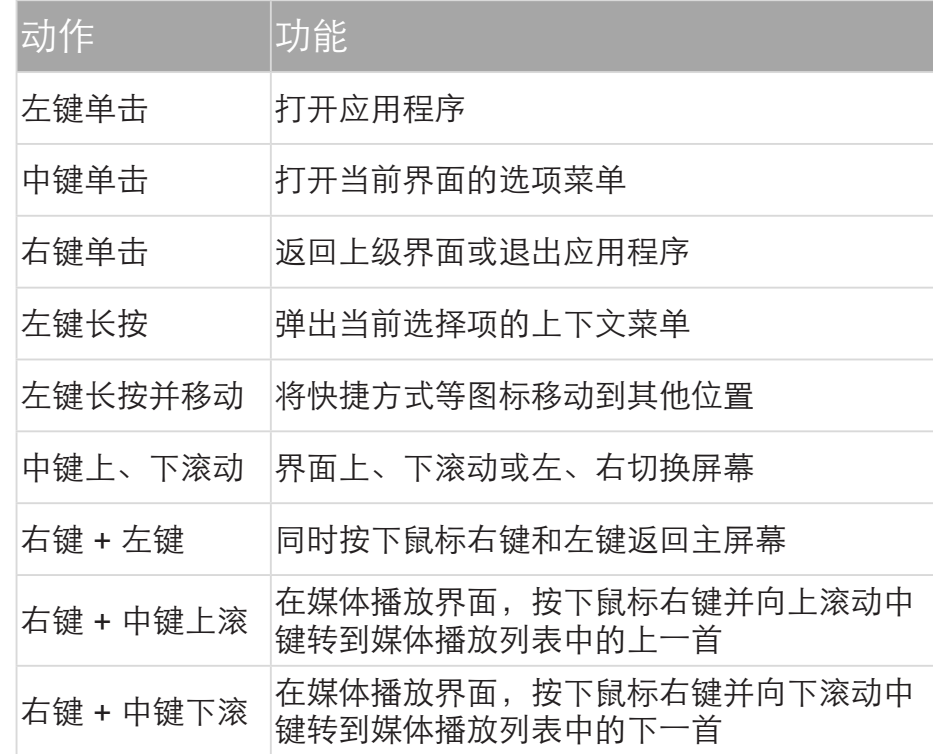

<span id="page-10-0"></span>为了叙述方便,本指南中将鼠标"左键单击"简称为"点 击",将鼠标"左键长按"简称为"长按"。

## 键盘操作

在任意情况下,长按实体键盘的 Win 键可以查看实体键盘的 常用快捷键列表。

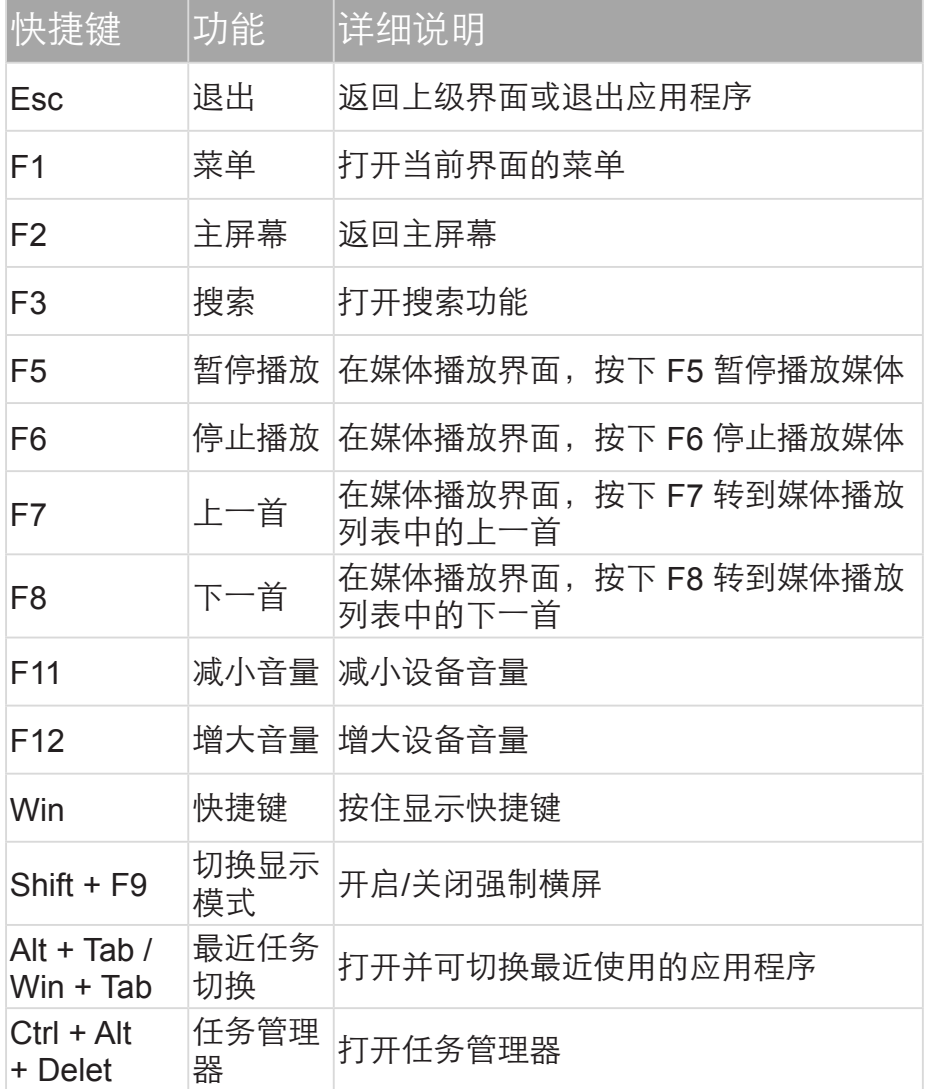

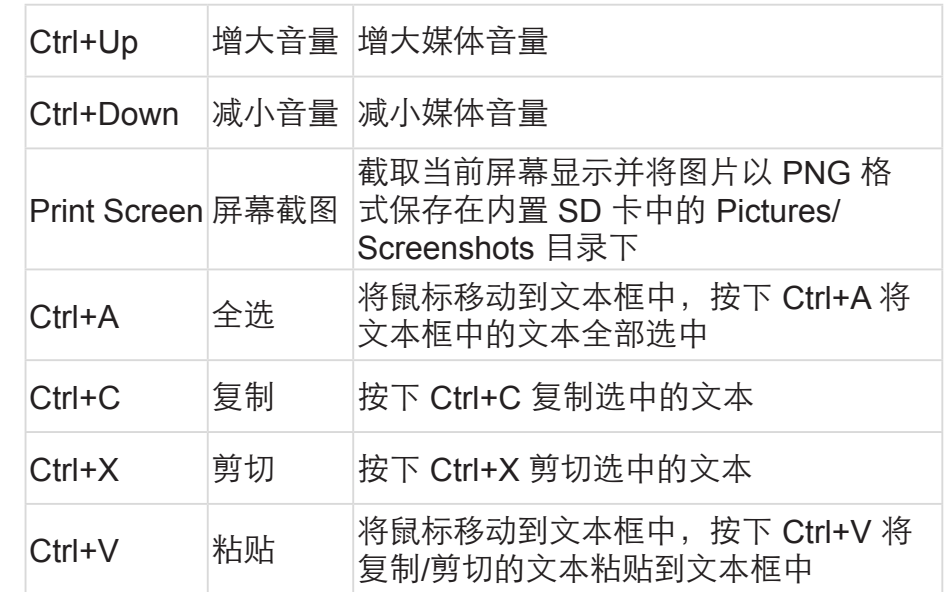

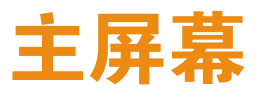

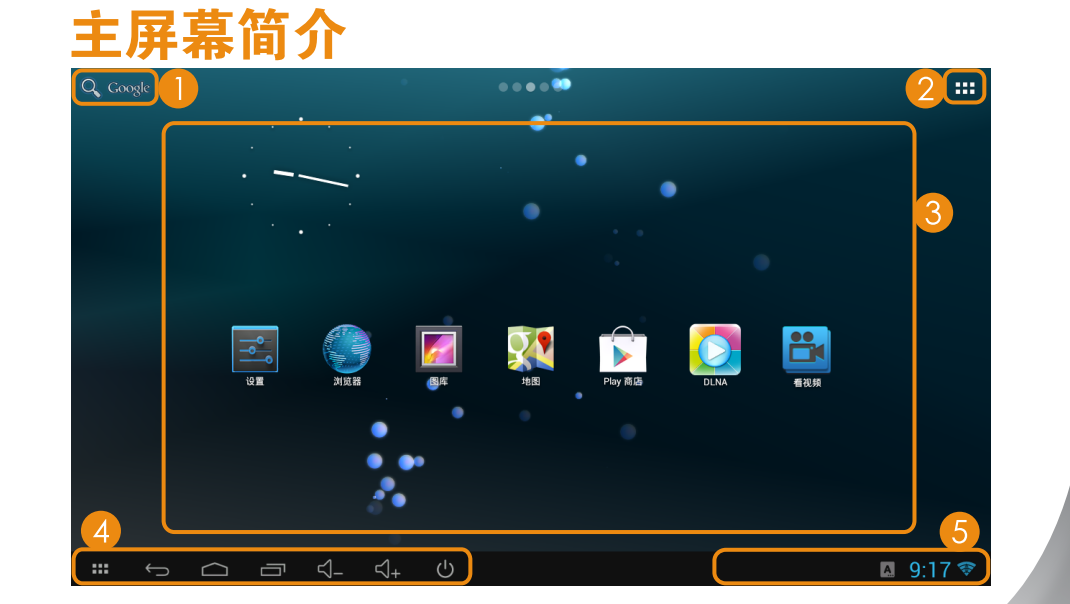

<span id="page-11-0"></span>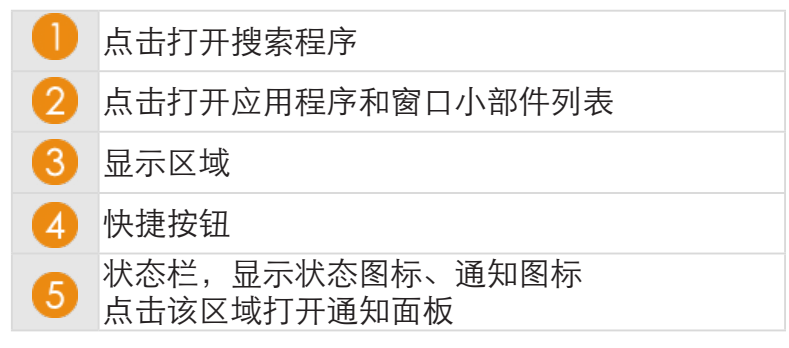

- 本设备默认的主屏幕有 5 个,可通过滚动鼠标中键显示 不同的主屏幕,点击快捷按钮 △ 可返回默认屏幕。
- 主屏幕显示区域可放置应用程序快捷方式图标、窗口小 部件。

### 快捷按钮

状态栏的左侧是常用的快捷按钮,下表介绍各个按钮的基本 功能。

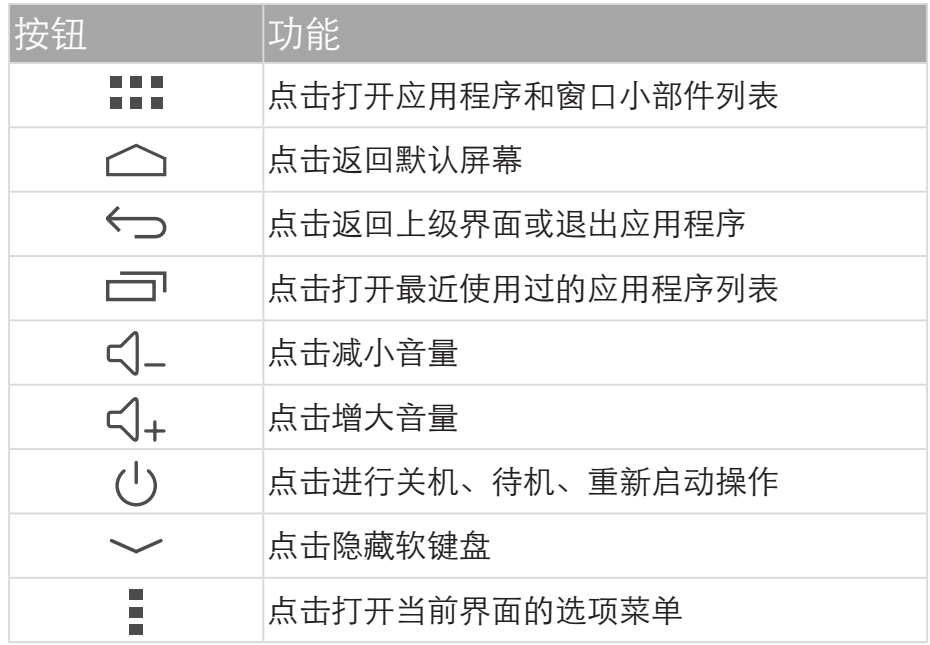

## 设定主屏幕壁纸

- 1 在主屏幕状态下,长按屏幕空白区域,直到弹出选项菜 单。
- 2 在弹出的选项菜单中选择壁纸来源: 壁纸、动态壁纸、 图库,然后选择喜欢的壁纸。

## 在主屏幕上添加项目

- 1 点击快捷按钮 :::, 打开应用程序和窗口小部件列表。
- 2 长按一个应用程序或窗口小部件图标,拖动到主屏幕空 白区域并释放,即可将图标放置在主屏幕上。

## 在主屏幕上移动项目

- 1 在主屏幕状态下,长按要移动的项目图标,直到出现蓝 色方框。
- 2 保持按住不放,将项目图标拖动到想要的位置,然后释 放。

## 从主屏幕删除项目

- 1 在主屏幕状态下,长按要删除的项目图标,直到出现蓝 色方框。
- 2 保持按住不放,将项目图标拖动到屏幕顶部出现的× 处。当项目图标变成红色时释放图标即可将该项目从主 屏幕删除。

## <span id="page-12-0"></span>使用文件夹管理主屏幕项目

### 新建文件夹

- 1 在主屏幕状态下,鼠标左键按住一个项目并将其拖动到 另一个项目图标上。
- 2 当项目图标后出现蓝边黑底的圆圈时,如下图所示,释 放项目, 即可新建文件夹。

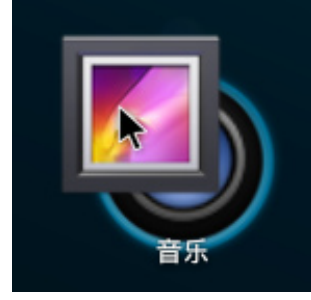

#### 修改文件夹名

1 点击文件夹图标,打开文件夹,如下图所示。

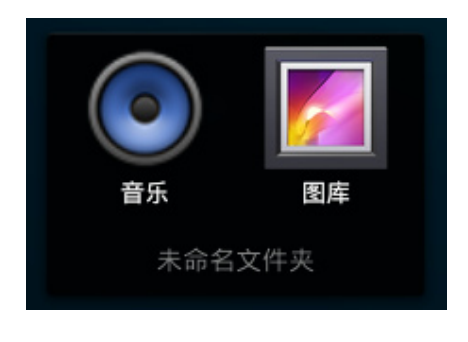

- 2 点击未命名文件夹,输入文件夹名字。
- 3 点击屏幕的其他任意区域即可完成修改。

### 添加文件夹项目

1 在主屏幕状态下,鼠标左键按住一个项目并将其拖动到

文件夹图标上。

2 当文件夹图标的黑色圆圈变大时,释放项目,即可将该 项目添加进文件夹中。

#### 删除文件夹项目

- 1 点击文件夹图标,打开文件夹。
- 2 鼠标左键按住文件夹中的一个项目并将其拖动到主屏幕 的其他空白位置。

## 设置屏幕锁定

本设备具有滑动、图案、PIN 和密码四种锁屏解锁方式。设 置屏幕锁定后,除无解锁和滑动解锁方式外,每次开机或唤 醒设备时都需要输入解锁码。

在设置屏幕解锁方式时,若目前设备使用的是图案、PIN 或密码解锁,则需先输入当前的解锁码才能继续进行重新 设定。

- 1 在主屏幕状态下,点击::::> 设置 > 安全 > 屏幕锁定。
- 2 选择屏幕锁定方式:
	- **无**: 设置屏幕不锁定。
	- 滑动: 设置屏幕滑动解锁。
	- 图案: 连接至少 4 个点设置屏幕图案解锁。
	- PIN: 输入至少 4 个数字设置屏幕 PIN 解锁。
	- 密码: 输入至少 4 个字符设置屏幕密码解锁。

### <span id="page-13-0"></span>锁定和解锁屏幕

#### 锁定屏幕

短按电源开关键或在主屏幕状态下,点击快捷按钮 (!) > 待 机,设备待机的同时锁定屏幕。

在图案、PIN 和 密码锁屏方式下,在主屏幕状态下,点击 > 设置 > 安全,勾选电源按钮即时锁定选项,才能启 用待机即锁屏的功能。

#### 解锁屏幕

在待机状态下,随意移动鼠标、按键盘任意键或短按电源开 关键唤醒设备后:

- 若设备设置为滑动解锁, 鼠标左键按住 2 并拖动到解锁 目标 即可解锁屏幕。
- 若设备设置为图案、PIN 或密码解锁,输入解锁码即可 解锁屏幕。

## 状态栏

状态栏位于屏幕的右下角,显示设备的当前状态和通知信 息。点击某些状态和通知图标可直接进入相应的设置界面或 打开相关应用程序。

### 图标说明

下表介绍本设备的基本状态图标和常用通知图标。

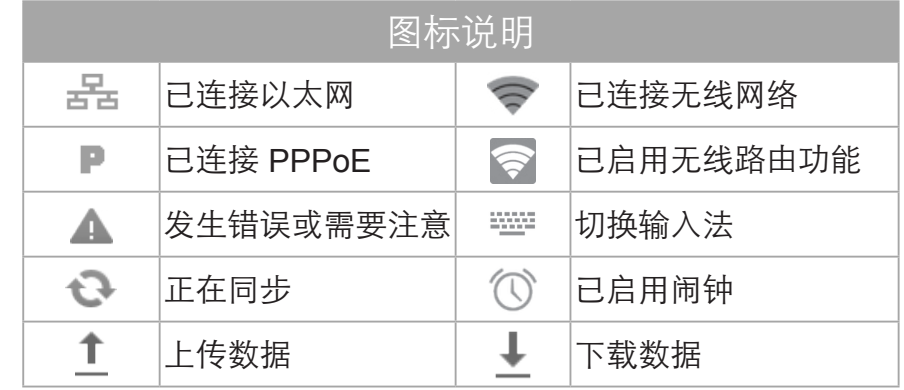

## 通知面板

通知面板会显示当前设备收到的通知和正在进行的项目。当 有新通知时,状态栏会有相应的通知图标显示,点击该区域 可打开通知面板,在面板中可进行以下操作:

使用者入门

- 点击正在进行的项目可打开相应的应用程序。
- 点击通知可查看通知的详细信息。
- 点击 ,清除所有通知。

正在进行的项目不能删除。 如欲关闭通知面板,请点击屏幕的其他区域。

<span id="page-14-0"></span>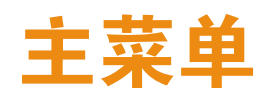

点击快捷按钮 :::, 进入主菜单界面, 打开应用程序和窗口 小部件列表,如下图所示。

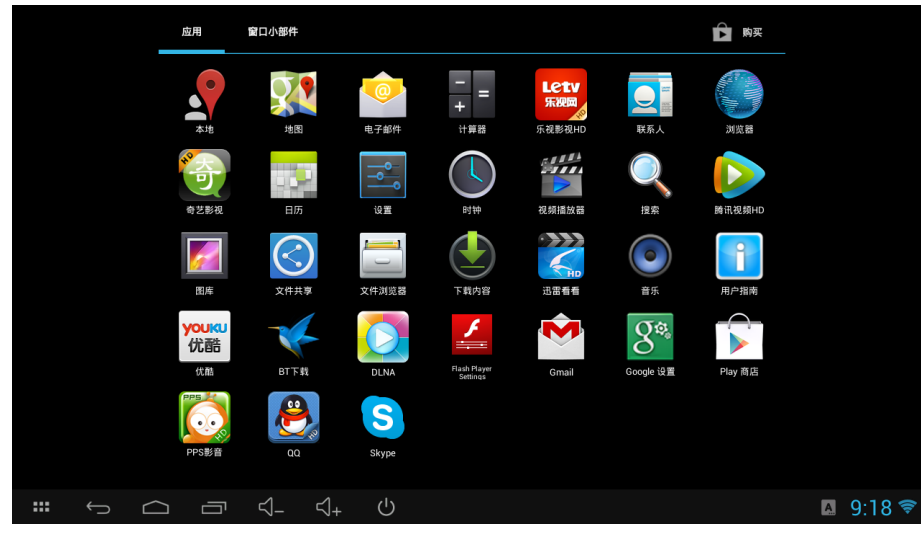

- 主菜单显示本设备上的所有应用程序的快捷方式和窗口 小部件,点击快捷方式可打开对应的应用程序。
- 点击屏幕左侧或右侧的空白区域或滚动鼠标中键可以查 看更多的快捷方式。
- 鼠标右键单击或点击快捷按钮 ← 可退出主菜单界面。

## 输入方式

本设备内置谷歌拼音输入法,支持使用软键盘和实体键盘输 入中文、英文、数字和符号等字符。您也可以下载并安装其 他的输入法使用。

### 切换输入法

在此之前需启用键盘。点击快捷按钮 > 设置 > 语言和 输入法,在键盘和输入法部分勾选可能使用的输入法键 盘,选中的输入法键盘将会出现在切换输入法的选择列表 中。

可通过以下任一方式切换输入法:

- 长按文本输入框,点击输入法按钮,弹出选择输入法菜 单,选择要使用的输入法。
- 点击文本输入框显示软键盘的同时,状态栏显示图标 ■ . 点击该图标, 在弹出的选项菜单中选择要使用的 输入法。

### 使用实体键盘

本设备支持有线和无线键盘输入。通过 USB 接口或 Wi-Fi 接 入实体键盘后,即可正常使用。长按键盘上的 Win 键可查看 实体键盘的常用快捷键。

实体键盘不能切换输入法,但在谷歌拼音输入法状态下, 按实体键盘的 Shift 键可以切换中、英文输入。

## 使用 Android 键盘

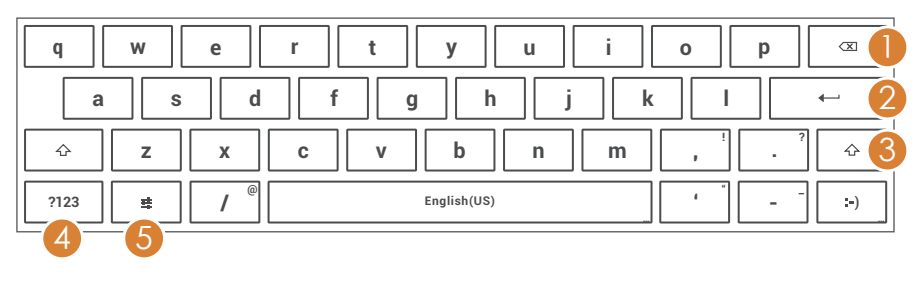

<span id="page-15-0"></span>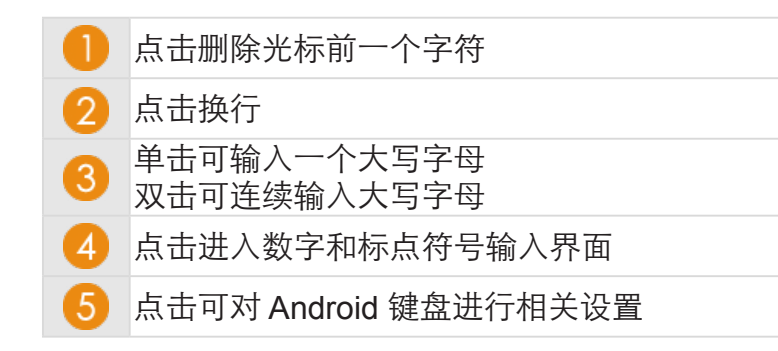

## 使用谷歌拼音输入法键盘

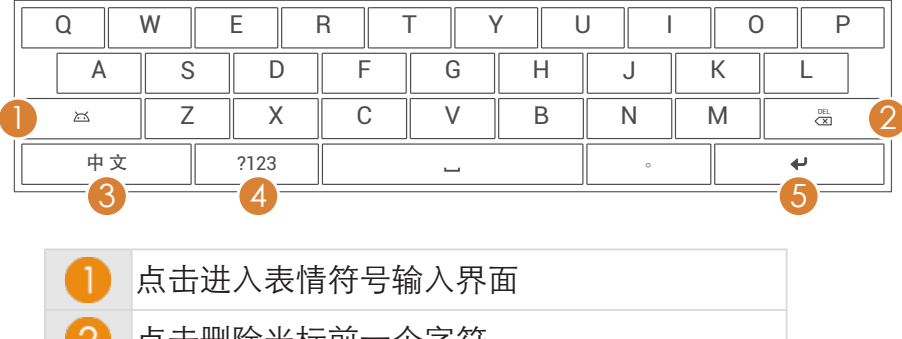

- 点击删除光标前一个字符
- ί3 显示当前输入方式;点击切换中、英文
- 点击进入数字和标点符号输入界面

#### 点击换行

### 编辑文本

在输入文本时,可对文本进行选择、复制和剪切等操作,然 后将该文本粘贴到同一个或其他应用程序的文本框中。在编 辑文本的过程中,辅助使用实体键盘的快捷键可提高编辑效 率。

#### 选取文本

1 长按文本输入框,直到弹出下图所示的选择标识符。

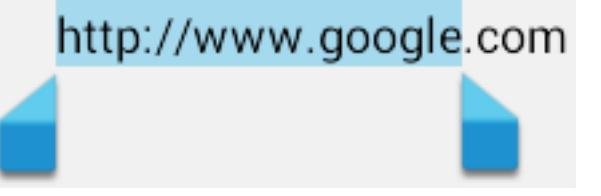

2 拖动左、右选择标识符,位于标识符之间的文本将被选 中。若要选中所有的文本可点击屏幕顶部的全选。

将鼠标放在文本输入框中,按下实体键盘的 Ctrl+A 可 选中输入框中的所有内容。

#### 剪切/复制并粘贴文本

1 选择文本后,在屏幕顶部点击**剪切/复制**,剪切或复制选 中的文本。

按下实体键盘的 Ctrl+V / Ctrl+C,可剪切/复制选中的 文本。

2 在同一个或其他应用程序的文本输入框中,将鼠标放在 要粘贴文本的位置并长按, 在弹出的按钮中点击**粘贴。** 

按下实体键盘的 Ctrl+V,可粘贴剪切/复制的文本。

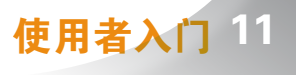

## <span id="page-16-0"></span>使用应用程序

## 打开应用程序

可通过以下任一方式打开应用程序:

- 点击主屏幕上的应用程序快捷方式。
- 点击快捷按钮 :::, 打开应用程序和窗口小部件列表, 点 击要打开的应用程序的快捷方式。

## 关闭应用程序

在应用程序界面,点击快捷按钮 ( ),或鼠标右键单击,关 闭应用程序。

对于某些应用程序,该操作只能退出程序界面,程序仍在 后台运行。可再次进入该程序,鼠标中键单击 > 退出。

## 查看最近使用过的应用程序

您可以通过以下任一方式查看最近使用过的应用程序:

- 鼠标操作:
	- 1 点击快捷按钮 二可打开最近使用过的应用程序列 表。
	- 2 点击缩略图可进入该应用程序。
- 键盘操作:
	- 1 在任意情况下, 按住实体键盘的 Alt 键, 然后按 Tab 键,可查看最近使用过的应用程序并进行切换。
	- 2 当切换到想要打开的应用程序时同时释放按键,可打

开该应用程序。

## 管理应用程序

在主屏幕状态下,鼠标中键单击 > 管理应用,进入应用程 序管理界面。左右滑动屏幕可分类查看已下载的、SD 卡中 的、正在运行的和全部应用程序。

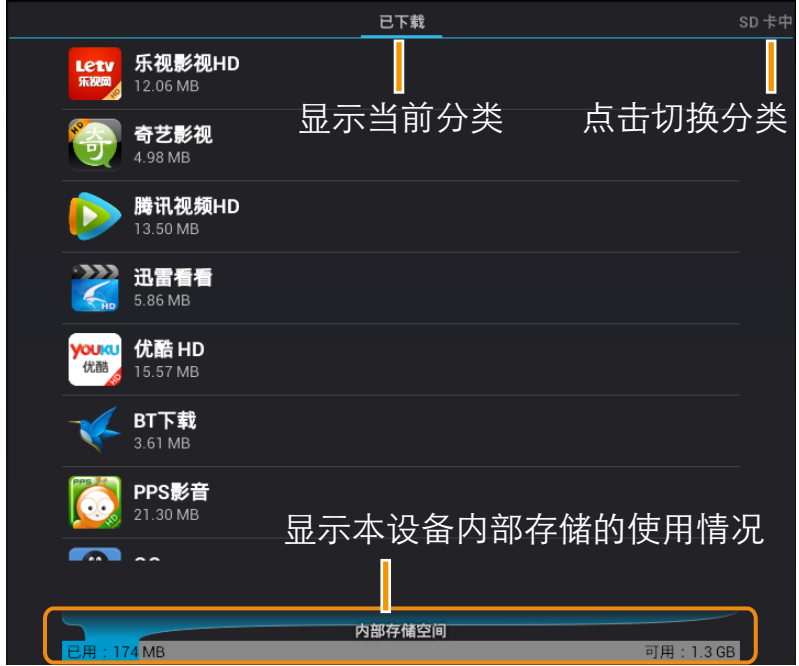

- 选择一个应用程序,进入应用程序详情界面,可查看该 程序的存储、缓存、权限等信息。
- 在应用程序详情界面,可对程序讲行**强行停止、清除数** 据、移至 SD 卡、清除缓存等操作。

# 建立连接

## 互联网

<span id="page-17-0"></span>*3*

本设备可通过无线和有线两种方式接入互联网。设备默认动 态获取 IP 地址, 您也可以设置为静态 IP 或通过 PPPoE 拨 号。

### 快速连接

快速连接默认以动态 IP 方式连网, 您也可以设置为静态 IP。

#### 无线网络连接

本设备可通过无线(Wi-Fi)方式访问互联网。要使用设备的 Wi-Fi 功能, 必须讲行相关设置, 使设备能够访问无线接入 点(热点)。注意,障碍物可能会使 Wi-Fi 信号强度减弱。

- 1 在主屏幕状态下,点击::: > 设置。
- 2 在**无线和网络**部分,点击 Wi-Fi 开关, 开启无线网络。 设备将搜索并列出周围可用的无线网络。
- 3 点击要接入的网络, 设备即以默认的动态 IP 方式接入网 络。
	- 若选择了一个开放的网络,可直接连接至该网络。

● 若选择了一个加密的网络,需输入访问密码后才能建 立连接。

如需使用静态 IP 连接网络,请在输入密码的提示框中勾 选显示高级选项选项,在 IP 设置栏选择静态,然后输入 无线接入点提供的静态 IP 地址等相关信息,点击连接。

#### 有线网络连接

- 1 将网线的一端插入本设备的 Ethernet 接口。
- 2 在主屏幕状态下,点击:::: > 设置。
- 3 在**无线和网络**部分,点击以太网开关,开启以太网。设 备即以默认的动态 IP 方式接入网络。

如需使用静态 IP 连接网络,请在无线和网络部分,点击 以太网 > 静态 IP 设置,在使用静态 IP 栏选择开启,然后 输入网络接入点提供的静态 IP 地址等相关信息,点击确 定。

4 在**无线和网络**部分,点击以太网,可以查看设备的物理 地址以及此时获得的网络 IP 地址、子网掩码、网关和 DNS 等信息。

#### PPPoE

如果上网方式为 PPPoE, 即 ADSL 虚拟拨号方式。网络服 务提供商提供上网的用户名和密码。本设备提供无线和有线 两种方式实现 PPPoE 拨号上网。

#### 无线 PPPoE

- 1 在主屏幕状态下,点击::: > 设置。
- 2 在**无线和网络**部分,点击 Wi-Fi 开关, 开启无线网络。 设备将搜索并列出周围可用的无线网络。

建立连接量

- <span id="page-18-0"></span>3 选择无线接入点提供的无线网络。您可能需要输入访问 密码才可建立连接。
- 4 在无线和网络部分,点击 PPPoE, 进行以下参数设置:
	- 勾选 PPPoE 选项开启拨号上网方式。
	- 点击连接方式, 在弹出的选项菜单中选择 Wi-Fi。
	- 点击 PPPoE 帐号 > 添加 PPPoE 帐号, 输入网络服务 提供商提供的用户名、密码和 DNS,并为该帐号取 一个易于辨识的名称,该名称将显示在帐号列表中。 设置完成后点击确定。

在 PPPoE 账号管理界面,在账号列表中若有多个账号,点 击账号后的选择按钮即可选中该账号进行 PPPoE 连接。

#### 有线 PPPoE

- 1 将网线的一端插入本设备的 Ethernet 接口。
- 2 在主屏幕状态下,点击::: > 设置。
- 3 在**无线和网络**部分,点击以太网开关,开启有线网络。
- 4 在无线和网络部分,点击 PPPoE, 进行以下参数设置:
	- 勾选 PPPoE 选项开启拨号上网方式。
	- 点击连接方式, 在弹出的选项菜单中选择以太网。
	- 点击 PPPoE 帐号 > 添加 PPPoE 帐号, 输入网络服务 提供商提供的用户名、密码和 DNS,并为该帐号取 一个易于辨识的名称,该名称将显示在帐号列表中。 设置完成后点击确定。

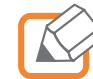

在 PPPoE 账号管理界面,在账号列表中若有多个账号,点 击账号后的选择按钮即可选中该账号进行 PPPoE 连接。

## 无线路由功能

无线路由即本设备具有无线路由器的功能,可以将有线信号 转换成无线信号,供 Wi-Fi 手机、笔记本电脑、平板电脑等 无线上网设备使用。

## 第一步: 开启无线路由

- 1 通过有线方式将本设备接入互联网中。具体连接方式请 阅读本章的**互联网**小节。
- 2 在主屏幕状态下,点击:::>设置。
- 3 在**无线和网络**部分,点击无线路由开关,开启无线路由 器功能。然后点击**无线路由**, 进入设置界面。
- 4 点击设置 无线路由, 设置以下参数:

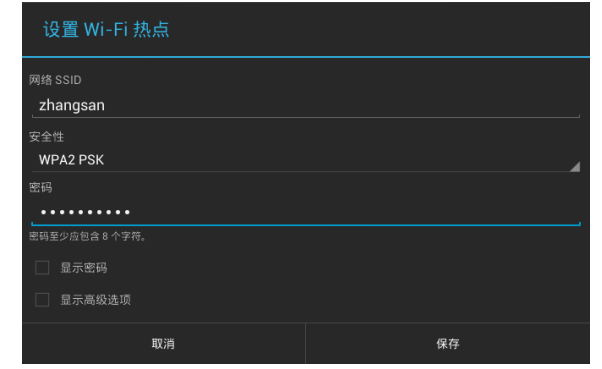

- 网络 SSID:为无线网络设置一个方便识记的网络名 称(比如:zhangsan)。
- 安全性: 选择加密方式 WPA PSK 或 WPA2 PSK, 默 认为 open 无加密。
- 密码: 若选择了 WPA PSK 或 WPA2 PSK 加密方 式,请在此处为无线网络设置一个密码,密码至少应

包含 8 个字符(比如:1234567890)。

- <span id="page-19-0"></span>● 点击保存。
- 5 点击 设置 DHCP 服务, 设置以下参数:

如果启用了 DHCP 服务器功能,并将计算机获取 IP 地址的方式设为"自动获得 IP 地址",则打开计算机 时,DHCP 服务器会自动从地址池中分配未被使用的 IP 地址到计算机,而不需要手动进行设置。

- DHCP 服务状态: 选择是否启用 DHCP 服务器功能, 默认为开启。
- 主机IP地址: 本设备的IP地址, 缺省为192.168.6.1。
- 网络前缀(掩码): 本设备对局域网的子网掩码, 默 认为 24 (即 255.255.255.0), 为保证网络正常连 接,请不要改变子网掩码。
- DHCP 服务起始 / 结束 IP 地址: 分别输入开始地址 和结束地址。完成设置后,DHCP 服务器分配给无线 网络内主机的 IP 地址将介于这两个地址之间。
- 点击保存。

#### 第二步:建立正确的 IP 设置

本设备的默认 IP 地址是192.168.6.1, 默认子网掩码是 24 (即 255.255.255.0)。这些参数值可以根据实际需要而改 变,但本指南中将按默认值说明。本节以 Window XP 系统 为例,介绍计算机参数的设置步骤。平板电脑、Wi-Fi 手机 默认自动获取 IP 地址和 DNS 服务器地址,可跳过此步骤。

1 右键单击桌面上的网上邻居图标, 选择属性。

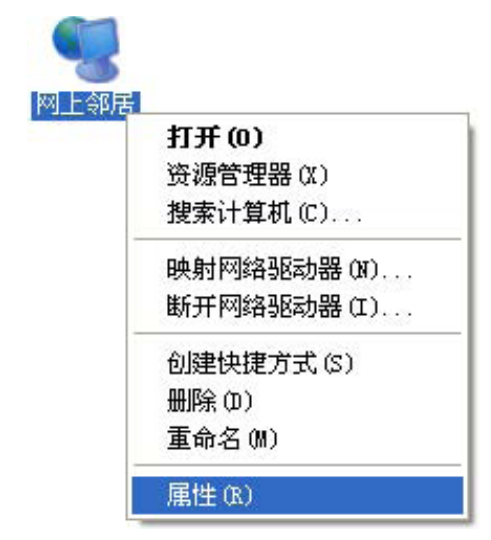

2 在打开的**网络连接**界面,右键单击**无线网络连接**, 洗择 属性。

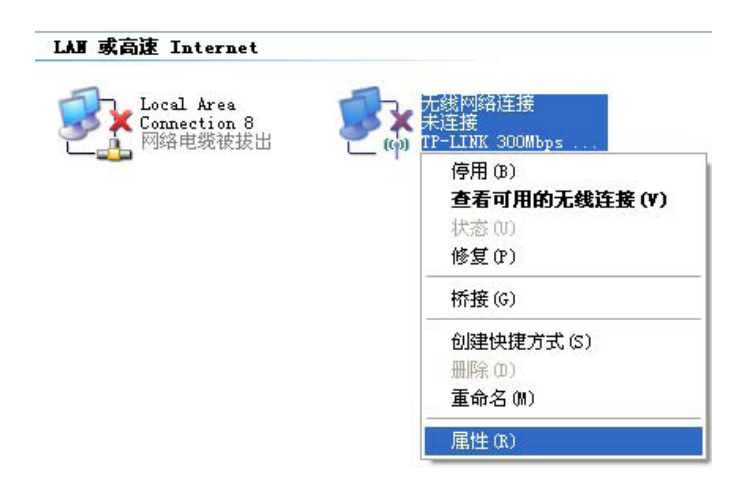

<span id="page-20-0"></span>3 双击 Internet Protocol (TCP/IP)。

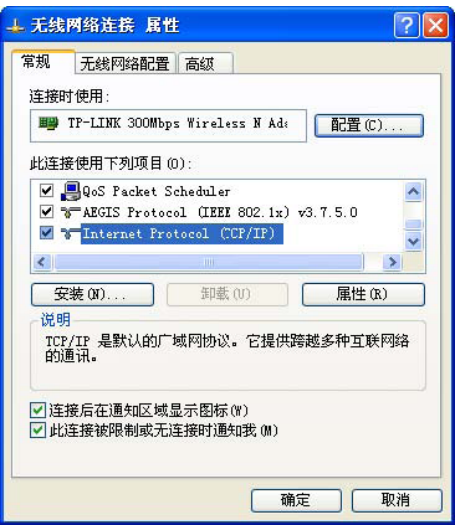

4 请选择自动获得 IP 地址和自动获得 DNS 服务器地址, 如下图所示。点击确定, 返回上一个界面, 点击确定。

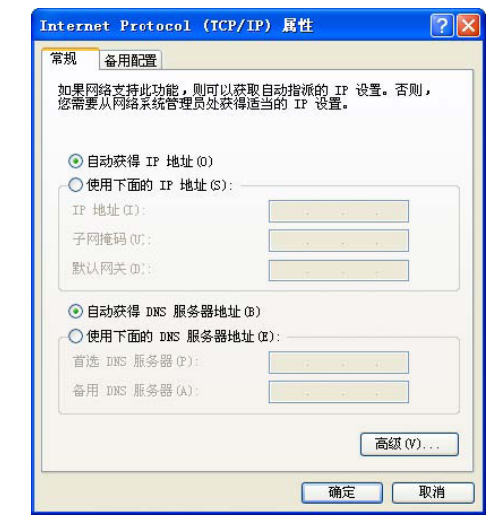

第三步: 连接到本设备

启用无线路由功能并且 Wi-Fi 手机、笔记本电脑、平板电脑 等上网设备建立正确的 IP 设置后即可以通过连接本设备的无

线网络实现上网。

#### Windows XP/2000 系统下的无线路由

此处以 Windows XP 系统下的连接为例, Windows 2000 系 统下与此相似。

1 点击桌面右下角的无线网络图标,如下图所示。

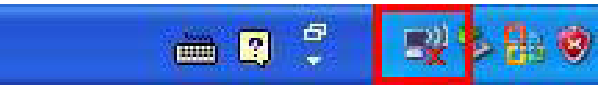

2 系统将自动搜索并列出周围可用的无线网络,如下图所 示。选择在第一步:开启无线路由中设置好的无线网络 名称(此处以 zhangsan 为例), 然后点击连接。

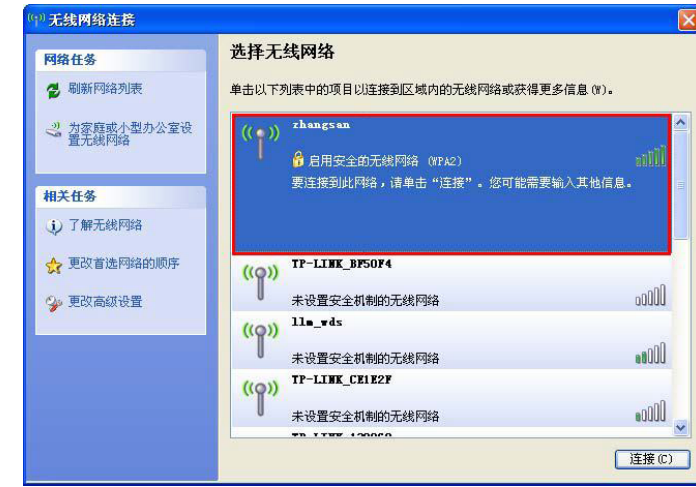

3 系统会弹出输入密码的提示框,如下图所示,填入在第 一步: 开启无线路由中设置好的密码, 点击连接。当画 面显示已连接上时,表示计算机已成功连接本设备的无 线网络。

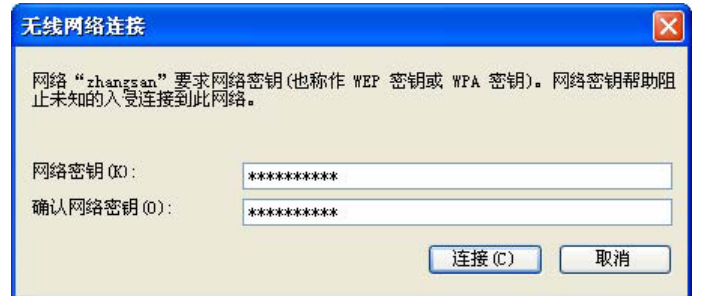

#### Windows 7/Vista 系统下的无线路由

此处以 Windows 7 系统下的连接为例,Windows Vista 系统 下与此相似。

1 点击桌面右下角的图标 ,如下图所示,选择在第一 步:开启无线路由中设置好的无线网络名称(此处以 zhangsan 为例),点击连接。

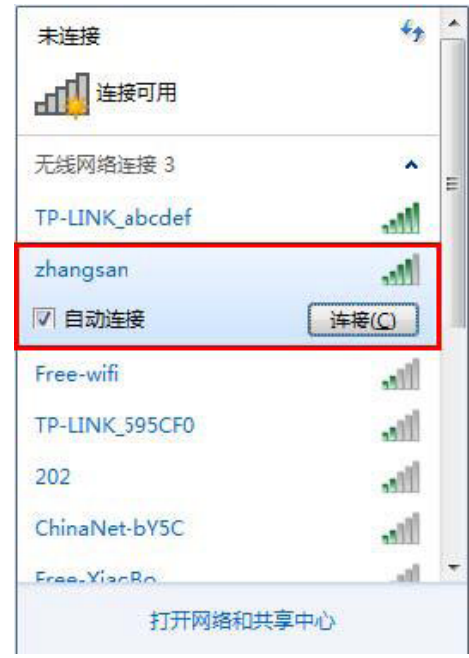

2 系统会弹出输入密码的提示框, 如下图所示, 填入在**第** 一步:开启无线路由中设置好的密码,点击确定。当画

面显示已连接时,表示计算机已成功连接本设备的无线 网络。

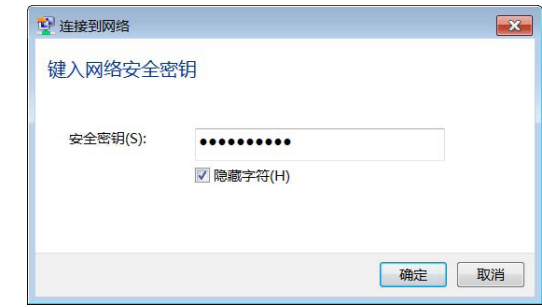

#### iOS 系统下的无线路由

苹果 iOS 系统请按以下步骤连接到本设备的无线网络。此处 以 iPad 为例。

- 1 点击设置 > Wi-Fi, 讲入无线网络设置界面。点击 Wi-Fi 开关开启无线网络。
- 2 系统将自动搜索并列出周围可用的无线网络,如下图所 示。选择在第一步: 开启无线路由中设置好的无线网络 名称(此处以 zhangsan 为例)。

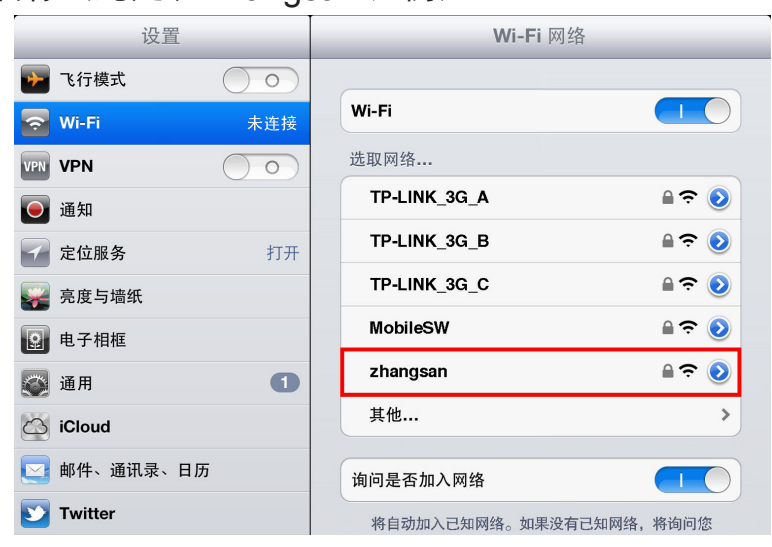

3 系统会弹出输入密码的提示框, 如下图所示, 填入在第 一步: 开启无线路由中设置好的密码, 点击加入。当网 络名称前出现标识"√"时,表示 iPad 已成功连接本设 备的无线网络。

![](_page_22_Picture_143.jpeg)

#### Android 系统下的无线路由

Android 系统请按以下步骤连接到本设备的无线网络。此处 以 Android 4.0 系统为例。

- 1 点击设置 > WLAN, 讲入无线网络设置界面。点击 WLAN 开关开启无线网络。
- 2 系统将自动搜索并列出周围可用的无线网络,如下图所 示。选择在第一步: 开启无线路由中设置好的无线网络 名称(此处以 zhangsan 为例)。

![](_page_22_Picture_6.jpeg)

3 系统会弹出输入密码的提示框, 如下图所示, 填入在**第** 

一步:开启无线路由中设置好的密码,点击连接。当网 络名称下方出现标识已连接时,表示该 Android 设备已 成功连接本设备的无线网络。

![](_page_22_Picture_144.jpeg)

# 使用网络

## 浏览器

<span id="page-23-0"></span>*4*

您可以使用本设备的内置浏览器程序访问网页和基于网络的 应用。

## 浏览器基本操作

1 在主屏幕状态下,点击::: > 浏览器, 打开网页浏览器。 选项卡

![](_page_23_Picture_5.jpeg)

- 点击 → , 前进到后退操作前浏览的界面。
- 点击 C, 刷新当前网页。
- 4 在屏幕的右上角,点击 ,可对当前界面进行分享、在 网页上查找等操作,也可设置浏览器相关参数。

## 浏览网页

- 1 在主屏幕状态下,点击::::>浏览器,打开浏览器。
- $2$  在地址栏中输入网址,然后点击软键盘上的  $\mathbf{Go}/\mathbf{C}$ ,或 者按实体键盘的 Enter 键, 打开网页。
- 3 载入想要浏览的网页后:
	- 鼠标中键上、下滚动可浏览网页的其他部分。
	- 鼠标左键双击可放大页面,再次双击可缩小页面。

## 书签

将常用网页保存为书签,通过书签可以更加便捷地打开网 页。在浏览器右上角点击 , 打开浏览器书签列表, 点击其 中一个书签即可打开相应的网页。

### 添加书签

- 1 打开要保存为书签的网页。
- 2 在地址栏的右侧,点击 了,进入添加书签的编辑界面:
	- 标签: 输入书签的名称。
	- 网址:系统自动记录当前页面的网址。
	- **帐户**:选择保存此书签的帐户。
	- 添加到: 选择书签存放的地址。可将书签存放到主屏 幕或书签文件夹中,也可选择其他文件夹,分类存放

#### 使用网络 19

书签。

<span id="page-24-0"></span>3 点击确定,添加书签完成。

#### 管理书签

- 1 在主屏幕状态下,点击:::>浏览器,打开网页浏览器。
- 2 在屏幕右上角点击 , 打开书签列表。
- 3 长按某一个书签,在弹出的选项菜单中可对该书签进行 打开、编辑、删除、设置为主页等操作。

## BT 下载

BT 下载支持 http、ftp、迅雷专用链以及 BT 下载。

## 设置下载文件存储位置

- 1 在主屏幕状态下,点击::: > BT 下载。
- 2 点击下载位置设置。
- 3 点击更改,找到合适的文件存放位置后,点击确定。
- 4 点击保存。

#### 创建下载任务

- 1 在主屏幕状态下,点击:::> BT 下载。
- 2 可通过以下任一方式下载文件:
	- 点击创建新任务,在文本框中输入想要下载文件的链 接地址,然后点击**创建**。
	- 点击创建 BT 下载, 点击浏览, 从本地选择 torrent 种

#### 子文件后点击确定,然后点击创建 BT 任务。

## 搜索

#### 本设备内置 Google 搜索程序。您可以搜索本地应用程序、 联系人,或通过网页浏览器搜索网络资源。

- $1$  在主屏幕状态下,点击屏幕左上角的搜索图标 Q Google, 或点击快捷按钮 ::: > 搜索, 打开 Google 搜索程序。
- 2 点击屏幕左上角的按钮 Q, 在弹出的选项菜单中选择要 搜索的项目类别:
	- 联系人: 选择此项, 在搜索框中输入搜索关键字时, 本设备中匹配的联系人条目将出现在搜索框下方,点 击要搜索的联系人即可查看该联系人的详细信息。
	- 应用: 选择此项, 在搜索框中输入搜索关键字时, 本 设备中匹配的应用程序将出现在搜索框下方,点击要 搜索的应用即可打开该应用程序。
	- 网络: 选择此项, 在搜索框中输入搜索关键字, 按下 实体键盘 Enter 或点击→, 搜索程序将自动跳转到 网页浏览器显示搜索结果。
	- 所有: 洗择此项, 在搜索框中输入搜索关键字时, 本 设备中匹配的联系人或应用将出现在搜索框下方。若 想要搜索本设备中的联系人或应用,点击对应的条目 即可查看联系人详情或打开应用程序;若想要搜索网 络资源, 按下实体键盘 Enter 或点击→, 搜索程序 将自动跳转到网页浏览器显示搜索结果。

使用网络 20

# 娱乐休闲

## 观赏视频

<span id="page-25-0"></span>*5*

## 本地视频

#### 打开视频文件

本设备内置四种视频播放程序:图库、视频播放器、PPS 影 音和 DLNA。设备默认的视频文件打开方式为视频播放器。 您也可以选择其他播放器打开视频文件,观赏本地视频。

- 1 将视频文件存放在本设备的存储设备中。
- 2 在主屏幕状态下,点击:::> 文件浏览器, 选择视频文件 所在的路径,找到想要播放的视频文件。
- 3 点击视频文件即可使用默认的**视频播放器**播放视频。

### 更改媒体文件默认打开方式

若想更改媒体文件的默认打开方式,请按照以下步骤操作:

- 1 在主屏幕状态下,鼠标中键单击 > 管理应用 > 全部。
- 2 选择目前设置为默认打开方式的程序,进入应用程序详 情界面后,点击清除默认设置。再次打开媒体文件时即 可重新选择打开方式。

### 在线视频

通过网线或 Wi-Fi 将本设备接入互联网后, 您可以访问各大 高清视频网站,自由选择自己喜欢的电影、电视剧、综艺节 目等视频节目观看。

本设备内置常用的高清视频网站的客户端: 乐视影视 HD、 腾讯视频 HD、优酷 HD、PPS 影音等。通过客户端, 您可 以更加便捷地访问高清视频网站。在主屏幕状态下,点击 \*\*\*, 打开应用程序和窗口小部件列表, 然后选择客户端即 可打开相应的视频网站。您也可以通过主屏幕上的看视频文 件夹打开视频客户端。

您也可以通过浏览器,输入网址,访问视频网站,比如:凤 凰网、163 视频、新浪视频、搜狐高清、酷 6 网、56 网等。

## 享受音乐

本节将介绍如何使用**音乐**播放器播放和管理本地音乐文件。 在主屏幕状态下,点击:::>音乐,打开音乐库,播放器会自 动搜索设备中的音乐,并按照艺术家、专辑、歌曲和播放列 表进行分类。

#### 播放音乐

- 1 在主屏幕状态下,点击::: >音乐,打开音乐库。
- 2 在音乐库选择 一个类别,点击要播放的音乐文件即可开 始播放音乐。

娱乐休闲 21

<span id="page-26-0"></span>![](_page_26_Picture_0.jpeg)

![](_page_26_Picture_268.jpeg)

- 3 在播放器界面,鼠标中键单击,弹出选项菜单,可进行 以下操作:
	- **音乐库**:点击返回音乐库界面。
	- 派对随机播放: 点击将随机选取若干首歌曲进行播放。
	- 添加到播放列表:点击可将该歌曲添加到已有或新建 的播放列表中。
	- 删除: 点击删除该歌曲。
- 音效: 点击可对播放器的音效相关参数进行设置。
	- 播放音乐时,可点击快捷按钮 △ 返回主屏幕,或鼠标右 键单击退出播放器界面,使用其他应用程序。
- 若要返回播放器界面,点击状态栏打开通知面板,点击 正在播放的曲目。

#### 添加音乐到播放列表

- 1 在主屏幕状态下,点击:::>音乐,打开音乐库。
- 2 在音乐库选择一个类别,长按要添加到播放列表中的音 乐文件, 在弹出的洗项菜单中洗择添加到播放列表。
- 3 选择已有播放列表,将音乐添加到已有的播放列表中;选 择新建播放列表,将音乐添加到新建的播放列表中。

#### 管理播放列表

- 1 在主屏幕状态下,点击:::>音乐 > 播放列表,打开音乐 播放列表。
- 2 长按要管理的播放列表,弹出选项菜单,可进行以下操作:
	- 播放: 点击播放列表中的音乐。
	- 删除: 点击删除该播放列表。
	- 重命名:点击输入新的名称可重命名该列表。
		- 最近添加的歌曲播放列表不可删除。

![](_page_26_Picture_21.jpeg)

长按最近添加的歌曲播放列表,然后选择编辑,可设置 该列表中显示的歌曲的添加时间范围。

## 在线音乐

通过网络,您可以随时了解最新最流行的音乐,搜索自己喜 欢的音乐,进行在线试听,或者通过 BT 下载程序下载到本

娱乐休闲 22

## <span id="page-27-0"></span>浏览图片

### 图库

本节将介绍如何使用图库浏览和管理本设备中的图片和视频 文件。在主屏幕状态下,点击:::>图库,打开图库程序。

#### 幻灯片播放图片

- 1 在主屏幕状态下,点击:::>图库,选择要查看的相册。
- 2 在屏幕右上角点击图标 ■即可开始幻灯片播放该相册中 的所有图片。

#### 查看图片

- 1 在主屏幕状态下,点击:::>图库,选择要查看的相册。
- 2 点击要查看的图片,可进行以下操作:
	- 鼠标左键按住图片并向左 / 右拖动, 可杳看更多图片。
	- 鼠标左键双击可放大图片,再次双击可缩小图片。

#### 分享图片

- 1 在主屏幕状态下,点击:::>图库,选择要查看的相册。
- 2 打开要分享的图片,点击屏幕弹出隐藏的控件。
- 3 在屏幕右上角,点击<>>
5 点达 Picasa、Gmail、Skype 等将图片与朋友分享。

#### 删除图片

- 1 在主屏幕状态下,点击:::>图库,选择要查看的相册。
- 2 打开要删除的图片,点击屏幕弹出隐藏的控件。
- 3 在屏幕右上角, 点击 2 > 确定, 删除图片。

#### 编辑图片

- 1 在主屏幕状态下,点击:::>图库,选择要查看的相册。
- 2 打开要编辑的图片,点击屏幕弹出隐藏的控件。
- 3 在屏幕右上角, 点击 ■> 编辑, 可调节图片的亮度, 为 图片添加效果等。
- 4 在屏幕右上角点击保存,即可另存编辑后的图片。

#### 修剪图片

- 1 在主屏幕状态下,点击:::>图库,选择要查看的相册。
- 2 打开要修剪的图片,点击屏幕弹出隐藏的控件。
- 3 在屏幕右上角, 点击 ■> 修剪, 显示修剪框, 如下图所 示。

![](_page_27_Picture_29.jpeg)

4 鼠标左键按住修剪框的任意一边拖动,可随意调整修

娱乐休闲 23

剪框的大小。鼠标左键按住修剪框区域可随意拖动修剪 框。

5 在屏幕右上角,点击确定即可另存修剪后的图片。

#### 旋转图片

- 1 在主屏幕状态下,点击:::>图库,选择要查看的相册。
- 2 打开要旋转的图片,点击屏幕弹出隐藏的控件。
- 3 在屏幕右上角,点击**日>向左旋转 / 向右旋转**, 可将图 片向左或向右旋转 90 度。

![](_page_28_Picture_6.jpeg)

进行旋转操作后,系统将自动保存图片。

#### 将图片设置为壁纸

- 1 在主屏幕状态下,点击:::>图库,选择要查看的相册。
- 2 打开要设置的图片,点击屏幕弹出隐藏的控件。
- 3 在屏幕右上角,点击■>将照片设置为 >壁纸。
- 4 调整修剪框的大小,然后点击**确定**,即可将修剪后的图 片设置为壁纸。

#### 批处理相册

- 1 在主屏幕状态下,点击:::>图库。图库中的图片和视频 文件以相册的形式存放。
- 2 在屏幕右上角, 点击 | > 选择相册, 图库中的相册进入 多选状态,选择需要处理的相册。
- 3 选中相册后,可进行以下操作:
	- 点击<, 通过 Picasa、Gmail、Skype 等将选中的 相册与朋友分享。

● 点击 日, 删除选中的相册。

### 批处理相册中的图片及视频

- 1 在主屏幕状态下,点击:::>图库,选择要查看的相册。
- 2 在屏幕右上角,点击■>选择条目,相册中的图片和视 频文件进入多选状态,选择需要处理的图片和视频。
- 3 选中图片和视频以后,可进行以下操作:
	- 点击< , 通过 Picasa、Gmail、Skype 等将选中的 图片和视频与朋友分享。
	- 点击 日, 删除选中的图片或视频。
	- 若选中的条目中只有图片文件,点击 | ,可将选中 的图片向左/右旋转 90 度。

进行旋转操作后,系统将自动保存图片。

![](_page_28_Picture_27.jpeg)

更多应用程序

## 文件浏览器

<span id="page-29-0"></span>*6*

本节将介绍如何使用文件**浏览器**管理本地存储的文件。

1 在主屏幕状态下,点击::::> 文件浏览器,打开文件浏览 器,进入浏览器主页面,如下图所示。

![](_page_29_Picture_216.jpeg)

- 点击后退到上一次浏览的路径 点击前进到后退操作之前浏览的路径 点击退出文件浏览器 显示根目录
- 2 选择一个路径,可进行以下操作:
	- 鼠标右键单击可返回上一层路径。
	- 点击要操作的文件或文件夹即可打开该文件或文件 夹。

11 视频文件的默认打开方式为视频播放器;图片文 件的默认打开方式为图库;音乐文件的默认打开 方式为音乐播放器。

22 如需更改默认打开方式请参考本地视频小节。

长按要操作的文件或文件夹,可对该文件或文件夹进 行复制、剪切、删除、重命名、查看属性等操作。

## 文件共享

文件共享在网络可用的情况下可使本设备具备 Samba 服务 器的功能。当计算机、手机、平板电脑等访问设备和本设备 连接到同一局域网中时,访问设备可以通过 Samba 客户端 软件管理本设备的内部存储、 SD 卡、USB 存储中的文件。

访问设备拷贝到本设备的多媒体文件只有经过扫描后才能 被图库和音乐播放器找到。在主屏幕状态下,点击 ..... > 设 置 > 存储,在存放拷贝文件的存储设备部分点击扫描存储 设备。

### <span id="page-30-0"></span>Windows 系统下的文件共享

Windows 系统下可以使用 Windows 自带的文件浏览器访问 本设备的存储。此处以 Windows XP 系统为例。

- 1 通过网线或 Wi-Fi 将本设备和计算机接入同一局域网 中。
- 2 在本设备的主屏幕状态下,点击:::> 文件共享,打开文 件共享程序。点击文件共享开关开启共享功能, 此时屏 幕显示"文件共享已开启,请使用文件管理器访问以下 地址:\\192.168.1.101"。

192.168.1.101 是本设备当前获得的局域网 IP 地址, 此 处以192.168.1.101 为例。

3 在计算机桌面上双击**我的电脑**, 打开文件浏览器。在 下图界面的地址栏中输入本设备的 IP 地址(此处为 192.168.1.101), 点击**转到**按钮, 即可访问本设备的内 部存储、SD 卡和 USB 存储。

![](_page_30_Picture_7.jpeg)

## Android 系统下的文件共享

Android 系统在访问本设备之前,需安装相关软件(比如 ES 文件浏览器、文件大师、AndSMB等), 此处以 ES 文件浏 览器为例。

- 1 通过网线或 Wi-Fi 将本设备和 Android 设备接入同一局域 网中。
- 2 在本设备的主屏幕状态下,点击::: > 文件共享, 打开文 件共享程序。点击文件共享开关开启共享功能, 此时屏 幕显示"文件共享已开启,请使用文件管理器访问以下 地址:\\192.168.1.101"。

192.168.1.101 是本设备当前获得的局域网 IP 地址, 此 处以192.168.1.101 为例。

3 在 Android 设备上打开 ES 文件浏览器, 如下图所示, 向 左滑动屏幕,点击**新建**。

![](_page_30_Picture_14.jpeg)

4 在弹出的选项菜单中选择扫描, 然后点击本设备的 IP 地 址(此处为192.168.1.101),即可访问本设备的内部存 储、SD 卡和 USB 存储。

<span id="page-31-0"></span>![](_page_31_Picture_0.jpeg)

## iOS 系统下的文件共享

iOS 系统在访问本设备之前,需安装相关软件(比如 AcePlayer、FileExplorer 等), 此处以 FileExplorer 为例。

- 1 通过网线或 Wi-Fi 将本设备和 iOS 设备接入同一局域网 中。
- 2 在本设备的主屏幕状态下,点击::: > 文件共享, 打开文 件共享程序。点击文件共享开关开启共享功能, 此时屏 幕显示"文件共享已开启,请使用文件管理器访问以下 地址:\\192.168.1.101"。

192.168.1.101 是本设备当前获得的局域网 IP 地址, 此 处以192.168.1.101 为例。

 $3$  在 iOS 设备上打开 FileExplorer, 如下图所示, 点击 + > Computer, NAS。

![](_page_31_Picture_8.jpeg)

4 点击 Scan Network, 在扫描的列表中选择本设备的 IP 地址(此处为192.168.1.101),即可访问本设备的内部 存储、SD 卡和 USB 存储。

> $Co$ Disi Cor DN:

 $Lo<sub>9</sub>$ 

Pas

![](_page_31_Picture_181.jpeg)

![](_page_31_Picture_11.jpeg)

## <span id="page-32-0"></span>手机遥控器

远程遥控程序允许本设备通过网络共享 Android 手机的触 屏、重力传感器等参数。您可以通过手机控制本设备玩部分 重力感应游戏、触屏游戏,比如水果忍者。 远程遥控程序还 可替代键盘和鼠标作为本设备的输入设备。

## 安装、开启手机遥控器

 $1$  手机扫描二维码 (如下图) 或访问网址 http://service.tplink.com.cn/detail\_Download\_1121.html 即可将手机遥 控器安装包下载到手机,下载完成后请根据提示进行安 装。

![](_page_32_Picture_4.jpeg)

- 2 通过网线或 Wi-Fi 将本设备和手机接入同一局域网中。
- 3 在手机端,打开**远程遥控**程序。程序将自动搜索本局域 网中的其他设备,选择要控制的设备。

![](_page_32_Picture_7.jpeg)

本设备的默认名称为 TP mini。在主屏幕状态下,点击 > DLNA > 系统设置,点击设置本机媒体共享名 称,可修改设备名称。

4 连接好控制设备后,您可以看到:

![](_page_32_Picture_10.jpeg)

- 点击←□可返回本设备上的上级界面或退出应用程序。
- 点击 可返回本设备的默认屏幕。
- 点击 可打开本设备上最近使用过的应用程序列表。

### 输入模式

在远程输入模式下,您可以选择鼠标输入、触屏输入、键盘 输入或重力感应输入(Gsensor)。您也可以同时开启多种 输入方式,让远程输入更加得心应手。

- 1 开启**远程遥控**程序并连接控制设备,此处以控制设备 TP mini 为例。
- 2 点击**远程输入**, 切换为远程输入模式, 可进行以下操 作:
	- 点击 的 切换为鼠标输入, 如下图所示。在鼠标输入 模式下,在鼠标控制区域内,移动鼠标、进行点击

<span id="page-33-0"></span>(鼠标左键单击)等操作时,该操作将映射到本设备 的显示屏幕上,实现远程鼠标操作。

![](_page_33_Figure_1.jpeg)

● 点击 ● 切换为触摸输入, 如下图所示。在触摸输入 模式下,本设备可以共享手机的触屏传感器参数。在 触摸控制区域内,滑动手机屏幕,进行点击、长按等 触摸操作时,该操作将映射到本设备的显示屏幕上, 实现远程触屏操作。在触摸输入模式下,您可以用手 机玩本设备上的触屏感应游戏。

![](_page_33_Figure_3.jpeg)

● 点击 ■ 开启键盘输入。您可以使用手机中的软键盘 远程输入英文、数字、符号等字符。键盘输入不仅可 以结合鼠标输入、触屏输入或重力感应输入,而且点 击键盘上的位键,可以开启简易遥控器用以切换输 入焦点。

• 远程键盘输入不能输入中文字符。 ■再次点击 ,可关闭键盘输入。

● 点击 ● 打开重力感应 (Gsensor) 。开启 Gsensor 后,本设备可以共享手机的重力感应器参数,从而使 用手机,玩本设备上的重力感应游戏。点击 关闭 Gsensor。

### 遥控器模式

在遥控器模式下,您可以远程进行返回主屏幕、调节音量、 待机等基本操作。

- 1 开启**远程遥控**程序并连接控制设备, 此处以控制设备 TP mini 为例。
- 2 点击**遥控器**, 切换为谣控器模式。以下是谣控器按键的 功能说明。

![](_page_33_Picture_207.jpeg)

<span id="page-34-0"></span>![](_page_34_Picture_298.jpeg)

## DLNA

本设备支持 DLNA 协议。通过 DLNA 程序您既可以播放其他 支持 DLNA 协议的手机、平板电脑、笔记本电脑等电子设备 上的视频、图片、音乐等媒体文件,也可以将本设备中的多 媒体文件共享到其他支持 DLNA 协议的设备上播放。

## 播放其他设备的媒体文件

- 1 通过网线或 Wi-Fi 将本设备和其他设备接入同一局域网 中。
- $2\pi$ 在主屏幕状态下,点击:::>DLNA,打开 DLNA 程序。
- 3 选择媒体播放器,系统将搜索本局域网中的所有支持 DLNA 协议的设备。

4 选择要播放的媒体文件所在的设备,打开文件夹,点击 要播放的媒体文件,即可开始播放。

长按要播放的媒体文件,然后点击确定,可以将媒体文件 下载到本设备中。下载成功后点击屏幕右上角的传输列 表,在列表中可以查看已下载文件的来源位置和在本设备 中的存储位置,点击即可开始播放。

## 共享本设备的媒体文件

您可以通过 DLNA 程序将本设备上的视频、图片、音乐等媒 体文件共享到其他支持 DLNA 协议的设备上播放。

- 1 通过网线或 Wi-Fi 将本设备和其他设备接入同一局域网 中。
- 2 在主屏幕状态下,点击::: > DLNA, 打开 DLNA 程序。
- 3 选择媒体服务器,点击开启共享。
- 4 点击**添加共享**, 选择共享的文件夹, 然后点击**确定。** 
	- 将本机媒体库设为共享: 选择此项, 将共享本设备内 所有的图片、音乐和视频文件。
	- 自定义文件夹共享: 选择此项, 可以共享 U 盘、移动 硬盘、SD 卡等外部存储设备中指定的文件夹。长按 要共享的媒体文件所在的文件夹,当文件夹右下角出 现♥时,表示已共享该文件夹。

长按已共享的文件夹,当文件夹右下角的图标 消失后表示已取消共享该文件夹。

- 5 鼠标右键单击退出**媒体服务器**, 选择**媒体播放器**, 系统 将搜索本无线局域网中的所有支持 DLNA 协议的设备, 包括**我的设备**(本设备)。
- 6 选择我的设备,打开文件夹,长按要播放的媒体文件,

<span id="page-35-0"></span>然后点击确定, 在弹出的选项菜单中选择要播放该媒体 文件的设备,点击确定。

## Play 商店

本设备基于 Android 平台, 可以通过安装其他应用程序来扩 展设备功能。Play 商店提供海量 Android 应用供您下载和安 装。

在使用 Play 商店前,您需要先登录一个 Google 账户。如果 没有 Google 账户,请根据屏幕提示进行申请。

![](_page_35_Picture_4.jpeg)

您也可以下载安装其他的电子市场来下载应用程序。

- $1$  在主屏幕状态下, 点击 ::: > Play 商店。
- 2 点击 & 搜索要下载的应用或直接在类别中查找感兴趣的 应用。
- 3 进入应用详情界面后点击下载(对于免费项目)或购 买,将应用下载到设备中。

Play 商店中的付费应用由 Google 直接收取费用。 TP-LINK 不参与费用支付或收取的任何环节。

## 用户指南

本设备内置动画指南和使用说明。在产品的使用过程中若存 在任何疑问,可打开该应用程序进行查询。

1 在主屏幕状态下,点击:::> 用户指南, 打开用户指南程

序。

- 2 您可以进行以下查询:
	- 动画指南: 以动画的形式为您展示鼠标和键盘的常用 操作以及屏幕左下方快捷按钮的使用方法,让您能够 更直观快捷地掌握鼠标和键盘在本设备中的操作方 法,获得更好的使用体验。
	- **使用说明**: 详细介绍本设备的使用方法和操作技巧。

## 日历

您可以使用日历来建立和管理活动、提醒、会议等。

### 更改日历视图

- 1 在主屏幕状态下,点击::: > 日历,打开日历。
- 2 在屏幕左上角,点击三角形 , 在弹出的选项菜单中选 择日历的视图方式: 日、周、月、日程。

## 建立日历活动

- 1 在主屏幕状态下,点击::: > 日历,打开日历。
- $2$  在屏幕右上角, 点击  $\blacksquare$ , 编辑活动日期、名称、时间、 地点、提醒等信息。

更多应用程序

3 点击**完成**, 保存活动。

![](_page_35_Picture_26.jpeg)

## <span id="page-36-0"></span>自定义日历

- 1 在主屏幕状态下,点击::: > 日历, 打开日历。
- 2 在屏幕右上角,点击 > 设置,可对日历的视图和提醒 进行常规设置。

## 时钟

## 添加闹钟

- 1 在主屏幕状态下,点击::::> 时钟, 打开时钟, 时钟界面 将显示当前日期和时间。
- 2 点击设置闹钟 > 添加闹钟, 进入闹钟编辑界面:
	- 启用闹钟:勾选该项启用该闹钟。
	- 时间:点击编辑闹钟时间。
	- 重复:点击设置闹钟重复时间。
	- 铃声:点击设置闹钟铃声。
- 3 点击确定,保存闹钟设置。

### 设置闹钟

- 1 在主屏幕状态下,点击:::>时钟,打开时钟。
- 2 点击设置闹钟或当前启用的闹钟,打开闹钟列表。
- 3 点击 设置, 设置闹钟音量、再响间隔、默认铃声等。

### 删除闹钟

- 1 在主屏幕状态下,点击::::>时钟,打开时钟。
- 2 点击**设置闹钟**或当前启用的闹钟,打开闹钟列表。

更多应用程序 32

3 选择要删除的闹钟,然后点击**删除闹钟 > 确定。** 

# 系统基本设置

## 常规设置

<span id="page-37-0"></span>*7*

## 音量

- 1 在主屏幕状态下,点击:::>设置 > 声音。
- 2 点击音量,弹出调节控件。
- 3 鼠标左键按住滑块并向左 / 右拖动可调节音量小或大, 然后点击确定。

## 字体大小

- 1 在主屏幕状态下,点击::: > 设置 > 显示。
- 2 点击字体大小,弹出选项菜单。
- 3 您可以根据自己与屏幕的距离选择合适的字体大小,本 设备提供 4 种字体大小: 小、普通、大、超大。

## 自动隐藏状态栏

- 1 在主屏幕状态下,点击::: > 设置 > 显示。
- 2 自动隐藏状态栏默认为勾选状态,若取消勾选,状态栏 将不再自动隐藏。

### 屏幕比例

- 在主屏幕状态下,点击 ::: > 设置 > 屏幕。
- 2 点击**屏幕比例**,弹出调节控件。
- 鼠标左键按住滑块并向左 / 右拖动可调节屏幕比例小或 大,以适应您的电视机屏幕,然后点击确定。

## 语言

本设备支持两种显示语言: 中文和 English。

- 若设备处于中文显示状态,可在主屏幕状态下,点击::: > 设置 > 语言和输入法 > 语言 > English, 将显示语言切 换为 English。
- 若设备处于英文显示状态,可在主屏幕状态下,点击 :::: > Settings > Language & input > language > 中文, 将显示语言切换为中文。

### 指针速度

- 1 在主屏幕状态下,点击:::>设置 >语言和输入法。
- 2 点击**指针速度**,弹出调节控件。
- 3 鼠标左键按住滑块并向左 / 右拖动可调节鼠标指针的速 度慢或快,然后点击**确定。**

系统基本设置 33

## 日期和时间

#### 自动确定日期和时间

1 在主屏幕状态下,点击:::>设置 > 日期和时间。

<span id="page-38-0"></span>2 勾选**自动确定日期和时间**选项, 日期和时间将使用网络 提供的值。

若勾选自动确定日期和时间选项,设置日期、设置时间 选项将不可编辑。

#### 设置日期

- 1 在主屏幕状态下,点击::: > 设置 > 日期和时间 > 设置日 期。
- 2 分别调节年、月、日的数字或上下滑动日历选择日期。
- 3 点击完成。

#### 设置时间

- 1 在主屏幕状态下,点击 > 设置 > 日期和时间 > 设置时 间。
- 2 分别调节小时、分钟的数字。若使用的不是 24 小时时间 格式,则还需要选择上午或下午。
- 3 点击完成。

#### 选择时区

- 1 在主屏幕状态下,点击:::> 设置 > 日期和时间 > 选择时 区。
- 2 选择您所在的时区。

#### 使用 24 小时格式

- 1 在主屏幕状态下,点击:::>设置 > 日期和时间。
- 2 勾选**使用 24 小时格式**选项,取消勾选将使用 12 小时格 式。

#### 选择日期格式

- 1 在主屏幕状态下,点击 ::: > 设置 > 日期和时间 > 选择日 期格式。
- 2 选择喜欢的日期显示格式。

## 存储

在主屏幕状态下,点击:::> 设置 > 存储,进入存储设置界 面,可进行以下操作:

- 查看内部存储、SD 卡、USB 存储设备的使用情况。
- 卸载存储设备: 停止使用该存储设备中的数据, 然后在 开机状态下将其安全移除。
	- 请确保卸载后再移除存储设备。直接拔除可能导致存 储设备中的数据被损坏或设备无法正常识别。
- 格式化存储设备:清除存储设备中的全部数据。
- 扫描存储设备: 扫描该存储设备上的多媒体文件。连接 存储设备时,系统将自动扫描该存储设备中的多媒体文 件,您也可以点击此处手动进行扫描。

## 安全

## 未知来源

本设备默认不允许安装或更新未知来源的应用程序。在安装 或更新未知来源的应用程序前,若确认该应用程序是安全

系统基本设置 34

<span id="page-39-0"></span>的,请在主屏幕状态下,点击 ::: > 设置 > 安全, 在设备管 理部分勾洗**未知来源**洗项。

在程序安装或更新的过程中勾选未知来源选项可能中断操 作,请再次进行安装或更新操作即可。

## 添加帐户

在本设备上,您可以添加 Google 帐户、Skype 帐户、公司 帐户和电子邮件帐户。

- 1 在主屏幕状态下,点击::: > 设置 > 添加帐户。
- 2 在弹出的选项菜单中选择您要添加的帐户类型,然后根 据屏幕提示进行添加。

## 恢复出厂设置

#### 备份数据

在恢复出厂设置前,建议您先备份数据。

- 1 在主屏幕状态下,点击:::>设置 >备份和重置。
- 2 勾选备份我的数据选项,系统将定期自动将本设备的应 用数据、Wi-Fi 密码和其他设置备份到您的 Google 帐户 中。

### 恢复出厂设置

恢复出厂设置将会删除包括下载的应用程序在内的所有数 据,将设备还原到出厂状态。

- 1 在主屏幕状态下,点击:::> 设置 > 备份和重置。
- 2 点击恢复出厂设置。

确保格式化存储设备选项未勾选,否则将同时删除存储 设备中的数据。

3 根据屏幕提示,点击**重置设备 > 清除全部内容**,系统将 自动重启并恢复出厂设置。恢复出厂设置需要一定的时 间,请耐心等待。

## 系统更新

本设备基于 Android 4.1.1 操作系统,具备系统在线更新功 能。当系统需要升级时,系统会自动提醒您更新。您也可以 在主屏幕状态下,点击::: > 设置 > 关于设备 > 系统更新, 点击立即检查更新来检查是否有最新软件可以使用。

进行系统更新时:

- 1 备份您的个人信息。系统更新后,所有的个人信息可能 被移除。
- 2 请确认设备的内置SD卡有足够的剩余空间存储最新版本 软件。

在主屏幕状态下,点击 || || | > 设置 > 存储, 可以查看内 置 SD卡的剩余存储空间。

系统基本设置 35

3 按照屏幕提示进行系统更新。

<span id="page-40-0"></span>![](_page_40_Picture_0.jpeg)

在主屏幕状态下,点击:::> 设置 > 关于设备,您可以查看 本设备的法律信息、型号、Android 版本以及软件版本号等 信息。

![](_page_40_Picture_2.jpeg)

# 常见问题

#### 显示画面与电视屏幕不匹配

<span id="page-41-0"></span>*8*

● 在主屏幕状态下,点击::: > 设置 > 屏幕 > 屏幕比例, 弹 出调节控件,按住滑块并向左/右拖动可缩小/放大显示画 面,以匹配屏幕尺寸。

#### 文本显示不完整或溢出

● 更改显示文字为大或超大时,由于某些文本区域无自话 应功能,导致文本显示不完整或溢出。建议调整为普通 字号。

#### 某些应用程序黑屏或画面翻转、颠倒

● 可能是由于该程序默认强制竖屏显示, 请尝试按 Shift+F9 进行调整。

#### 通过浏览器无法载入视频

● 请刷新页面重新尝试。若依旧无法载入视频,可能是由 于该视频源已经被删除或该网站不支持HTML5网页视频 在线播放(浏览器默认支持HTML5 网页视频)。

#### 视频画质差、颗粒感严重

- 片源分辨率低,建议更换高清片源播放。
- 请检查HDMI连接线两端接口是否松动。

#### 在线视频客户端异常退出

● 网络连接不稳定或应用程序不稳定导致, 请重新连接网

络或重新打开在线视频客户端。

#### 某些应用程序不能通过有线以太网接入网络

● 通过 Wi-Fi 接入网络后可正常使用。

#### 无法打开某些下载的游戏或应用程序

● 可能是该游戏或应用程序界面的分辨率与本设备不匹 配、程序不支持键盘和鼠标操作等多种原因导致。

#### 无法识别 USB 集线器上连接的存储设备

● 若使用 USB 集线器扩展本设备的 USB 接口时, 设备无 法识别连接到 USB 集线器的存储设备,可能是 USB 集 线器供电不足导致。建议 USB 存储设备直接连接本设备 的 USB 接口。

#### 无法找到通过文件共享拷贝的多媒体文件

● 访问设备通过文件共享程序拷贝到本设备的多媒体文件 只有经过扫描后才能被图库和音乐播放器找到。在主屏 幕状态下,点击:::> 设置 > 存储, 在存放拷贝文件的存 储设备部分点击扫描存储设备。

#### 勾选未知来源选项中断安装或更新应用程序

● 安装或更新应用程序的过程中,系统提示勾选未知来源 设置项,勾选后,若安装或更新中断,请再次进行安装 或更新操作即可。建议在安装或更新应用程序前勾选该 选项。

常见问题 37

# 健康安全信息

## 有毒有害物质或元素声明

<span id="page-42-0"></span>*9*

![](_page_42_Picture_311.jpeg)

O:表示该有毒有害物质在该部件所有均质材料中的含量均 在 SJ/T11363-2006 标准规定的限量要求一下;

×:表示该有毒有害物质至少在该部件的某一均质材料中的 含量超出 SJ/T11363-2006 标准规定的要求,但该项目仅在 库存或已加工产品中有少量应用,且按照计划正在进行环保 切换,切换后将符合上述规定。

### 维护和保养

- 请务必使用与本设备配套的电源插头,使用错误型号的 电源插头会有爆炸危险。
- 请勿自行拆卸本设备, 打开设备自行修理将使保修标记 失效。
- 请将本设备放置在儿童或宠物无法靠近的位置。
- 不要将本设备放置在靠近热源(电暖炉、暖气片等)或 阳光可直射的地方,应尽量保持通风。
- 请保持设备干燥。远离雨水、湿气和含有腐蚀电子电路 矿物质的液体。如意外弄湿,请立即拔下电源插头然后 联系授权经销商。
- 请使用不含挥发性物质的干燥软布清洁本设备。在进行 清洁前,请确保拔掉电源线。
- 若长时间不使用本设备, 请拔出电源插头, 可预防设备 在雷电期间或电源线路出现电涌的情况下被损坏。
- 请勿使本设备坠落或受到冲击。若产品损坏。请断开电 源,并与服务中心联系。

健康和安全信息 38

![](_page_43_Picture_0.jpeg)